# **TIV**

# **Podręcznik techniczny i instrukcja obsługi**

Nr Ident. 28 703

Niniejsze wydanie 02, 07/2002 obowiązuje dla wersji oprogramowania V01.00

Wersję oprogramowania można odczytać przy uruchomieniu na ekranie lub w menu **Konfig –Info** (por. podrozdział 4.6)

Zastrzega się prawo wprowadzenia zmian technicznych.

## **Spis treści**

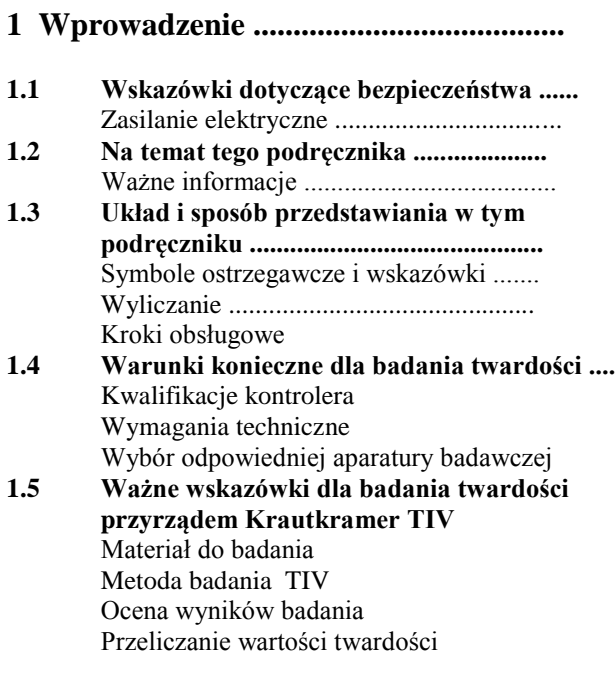

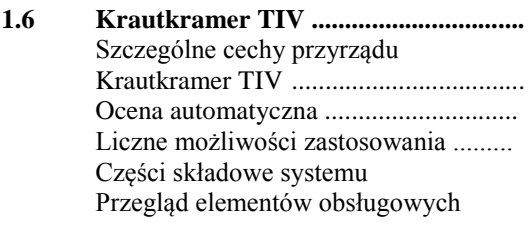

#### **2 Zakres dostawy i akcesoria ..............**

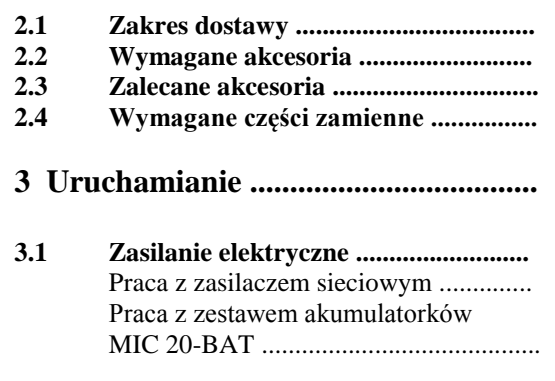

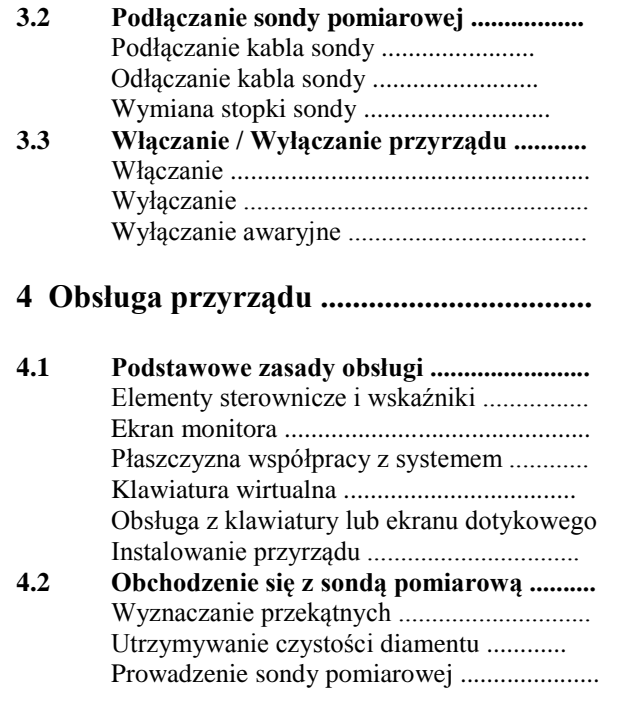

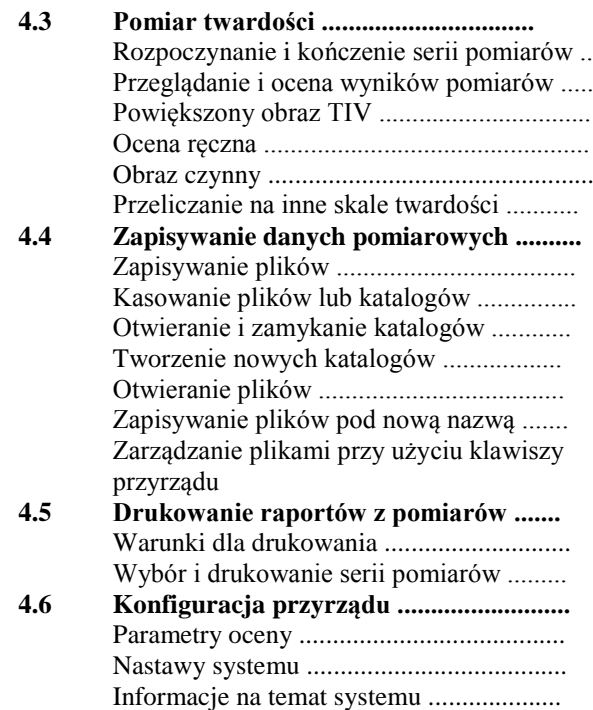

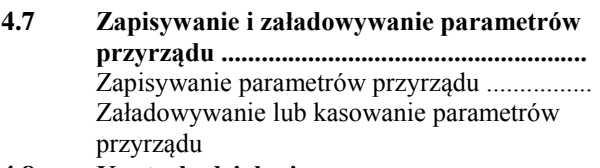

- **4.8 Kontrola działania .......................................** Płytka wzorcowa twardości ........................... Obraz TIV .....................................................
- **4.9 Wzorcowanie ekranu dotykowego ............**
- **4.10 Wykrywanie i usuwanie usterek ................** Komunikaty o błędzie ................................... Usterki przyrządu ..........................................

#### **5 Konserwacja i utrzymanie przyrządu ...**

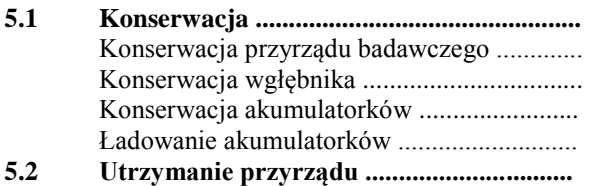

#### **6 Interfejsy i przesyłanie danych ..............**

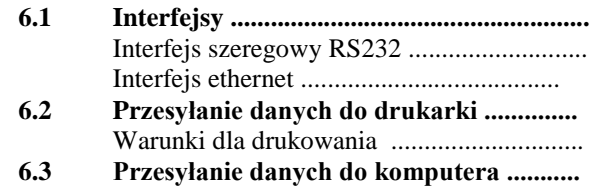

#### **7 Metoda pomiaru twardości TIV ..........**

#### **7.1 Metoda pomiaru ....................................... 7.2 Przeliczanie wartości twardości ..............** Zakresy ważności tabeli przeliczeniowych . **7.3 Obróbka materiału badanego .................** Jakość powierzchni ................................... Powierzchnie zakrzywione ....................... Pomiary na małych i cienkich próbkach ...

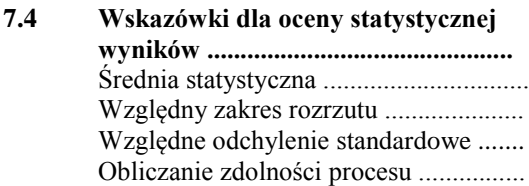

#### **8 Dane techniczne ................................**

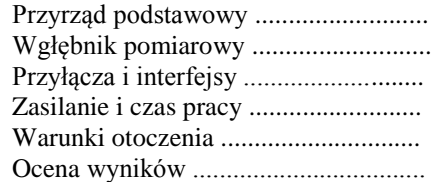

### **9 Załącznik ..........................................**

- **9.1 Świadectwo Zgodności UE ...............**
- **9.2 Adresy producenta / serwisu ...........**

# **2 Wprowadzenie**

### **1.1 Wskazówki dotyczące bezpieczeństwa**

Twardościomierz Krautkramer TIV spełnia wymagania normy DIN EN 61 010 część 1, z marca 1994, "Wymagania odnośnie bezpieczeństwa dla elektrycznych urządzeń pomiarowych, sterujących, regulujących i laboratoryjnych", i zostało dostarczone z fabryki w idealnym stanie technicznym spełniającym odpowiednie normy bezpieczeństwa.

W celu utrzymania przyrządu w takim stanie i zapewnienia jego bezpiecznego użytkowania, konieczne jest przeczytanie poniższych wskazówek dotyczących bezpieczeństwa przed uruchomieniem urządzenia.

# **Uwaga:**

**Twardościomierz Krautkramer TIV jest urządzeniem służącym do badania materiałów. Zastosowania medyczne lub inne są niedozwolone!**

**Przyrząd może być używany wyłącznie w środowisku przemysłowym.**

#### **Zasilanie Akumulator i zasilacz**

Krautkramer TIV może być zasilany za pomocą zespołu akumulatorków MIC 20-BAT lub zasilacza sieciowego. Zespół akumulatorków MIC 20-BAT można ładować w samym przyrządzie, kiedy jest on wyłączony i podłączony do zasilacza sieciowego. Po włączeniu przyrządu dopływ prądu do przedziału bateryjnego zostaje przerwany.

#### **Pojedyncze ogniwa NiCd i NiMH**

Możliwe jest zasilanie za pomocą ogniw pojedynczych NiCd lub NiMH, lecz nie jest ono zalecane ze względu na wyraźnie krótszy czas pracy przyrządu.

# **Uwaga:**

Ładowanie ogniw pojedynczych NiCd lub NiMH w przyrządzie nie jest możliwe. Do tego celu należy używać odpowiedniej ładowarki zewnętrznej.

W przypadku dłuższego okresu pracy urządzenia podłączonego do zasilacza, zaleca się wyjęcie baterii (ogniw) z przyrządu.

#### **Oprogramowanie**

Uwzględniając aktualny stan rozwoju techniki, nie można uniknąć błędów w oprogramowaniu.

W związku z tym, w przypadku urządzeń pomiarowych sterowanych za pomocą oprogramowania należy przed rozpoczęciem ich użytkowania upewnić się, że niezbędne funkcje działają poprawnie, odpowiednio do przewidywanego zastosowania.

Jeżeli macie Państwo pytania odnośnie zastosowania urządzenia, proszę zwracać się do najbliższego przedstawicielstwa firmy Krautkramer Ultrasonic Systems.

# **1.2 Uwagi dotyczące niniejszego podręcznika**

Niniejsza instrukcja opisuje sposób obsługi twardościomierza Krautkramer TIV.

Aby możliwe było sprawne i bezpieczne wykorzystywanie wszystkich funkcji przyrządu, należy dokładnie przeczytać niniejszy podręcznik obsługi. Dzięki temu możliwe będzie posługiwanie się pełnym zakresem funkcji przyrządu, i jednoczesne uniknięcie błędów i następstw nieprawidłowej obsługi, które prowadzą do fałszywych wyników pomiarów.

#### **Ważne informacje**

Nawet jeżeli operator urządzenia zaznajomiony jest z procedurą pomiaru twardości, powinien uwzględnić informacje zawarte w rozdziałach 1.4 i 1.5. W rozdziale 1.4 wymienione zostały ważne ogólne ograniczenia i warunki badania twardości (wyszkolenie, znajomość założeń i ograniczeń związanych z techniką badania, wybór odpowiedniego sprzętu do badania).

W rozdziale 1.5 zamieszczono konkretne wskazówki dotyczące badania twardości za pomocą twardościomierza Krautkramer TIV, których należy bezwzględnie przestrzegać w celu otrzymania prawidłowych wyników pomiarów.

## **1.3 Układ i sposób przedstawiania w tym podręczniku**

W celu ułatwienia korzystania z podręcznika poszczególne informacje dotyczące obsługi, wskazówki, itd. są przedstawiane zawsze w takiej samej formie. Dzięki temu można szybko odnaleźć poszukiwaną informację.

#### Symbole "Uwaga" i "Wskazówka"

# **Uwaga:**

Symbol **Uwaga** umieszczono przy szczegółowych informacjach dotyczących obsługi, które mają bezpośredni wpływ na poprawność wyników pomiarów.

#### स्थि **Wskazówka:**

Symbol **Wskazówka** umieszczono np. przy odsyłaczach do innych rozdziałów lub specjalnych zaleceniach dotyczących określonej funkcji.

### **Listowania**

Listowania są przedstawiane w następującej formie:

- Wariant A

- Wariant B
- ...

### **Kroki obsługowe**

Kroki obsługowe mają postać jak w poniższym przykładzie:

- Umieścić sondę ręczną pionowo do badanej powierzchni.

- Przytrzymywać mocno sondę jedną ręką tak, aby stopka była ustawiona prostopadle do powierzchni podczas pomiaru.

## **1.4 Warunki konieczne dla badania twardości**

W niniejszej instrukcji zamieszczono istotne wskazówki dotyczące obsługi urządzenia Krautkramer TIV. Dodatkowo istnieje jednak szereg czynników, które wpływają na wyniki pomiarów. Opis tych czynników wykracza poza ramy niniejszego podręcznika, przybliżono więc jedynie trzy najważniejsze warunki:

- Wyszkolenie operatora
- Znajomość specjalnych wymagań i ograniczeń związanych z techniką badania
- Wybór odpowiedniego sprzętu do badania

# **Uwaga:**

Brak wiadomości z wyżej wymienionego zakresu może prowadzić do uzyskania fałszywych wyników pomiarów a tym samym do nieprzewidywalnych konsekwencji.

Firma Krautkramer Ultrasonic Systems oferuje szkolenia z zakresu badania twardości. Zainteresowanym udzielamy informacji na temat terminów szkoleń.

#### **Wyszkolenie operatora**

W celu zapewnienia bezpieczeństwa obsługi urządzeń do pomiaru twardości, wymagane jest odpowiednie wyszkolenie z zakresu badania materiałów.

Odpowiednie wyszkolenie obejmuje m. in. wiadomości z zakresu:

- badania twardości metali
- wpływ właściwości materiału, szczególnie mikrostruktury, na badanie twardości oraz związany z tym wybór odpowiedniego urządzenia do pomiaru twardości.
- charakterystyka i porównywalność różnych skali twardości jak Vickersa, Rockwella i Brinella.
- wpływ właściwości powierzchni na mierzoną wartość twardości.
- wpływ obciążenia pomiarowego na zmierzoną wartość twardości.

#### **Wymagania związane z techniką badania**

Z każdym badaniem twardości związane są określone wymagania techniczne. Do najważniejszych zaliczają się:

- Określenie zakresu badania
- Wybór odpowiedniej metody pomiaru
- Uwzględnienie właściwości materiału
- Określenie zakresu oceny (interpretacji wyników pomiarów)

### **Wybór odpowiedniego sprzętu do badania**

Zadaniem osoby odpowiedzialnej za badanie jest poinformowanie kontrolera o wymaganiach związanych z techniką badania. Poza tym niezbędna jest jasna i pełna interpretacja odpowiednich specyfikacji związanych z badaniem.

Informacje dotyczące metod pomiaru badania i regulujących ją przepisów dostępne są m.in. w odpowiednich instytucjach, zakładach przemysłowych i organach władzy (urzędach).

### **1.5 Ważne wskazówki dotyczące badania twardości za pomocą przyrządu Krautkramer TIV**

Poniżej zamieszczono podsumowanie najważniejszych wymagań związanych z techniką badania, które należy bezwzględnie spełnić, aby uzyskać wiarygodne i powtarzalne wyniki pomiarów.

# **Uwaga:**

Nie należy przeprowadzać badania twardości dwukrotnie w tym samym położeniu urządzenia, ponieważ może nastąpić zafałszowanie wyników w związku z utwardzeniem powierzchni materiału. Odstęp pomiędzy poszczególnymi punktami pomiaru powinien wynosić co najmniej 3 mm.

#### **Materiał badany**

Powierzchnie powinny być wolne od zanieczyszczeń (olej, pył, itd.) i korozji. Powierzchnie chropowate prowadzą do większego rozrzutu poszczególnych wartości pomiarowych. Chropowate powierzchnie należy w razie potrzeby przeszlifować, np. za pomocą oferowanego przez naszą firmę zestawu szlifierskiego MIC 1060 (porównaj rozdział 2).

#### **Metoda pomiaru TIV**

W celu uniknięcia wpływu własności sprężystych badanego materiału oraz jego masy i grubości ścianki na wynik badania twardości, opracowano nową metodę badania twardości: technikę TIV (TIV = *Through-Indenter-Viewing*).

W związku z tym, że podobnie jak w metodzie Vickersa obciążenie pomiarowe jest przykładane w sposób statyczny, metoda TIV umożliwia badanie twardości materiałów o najróżniejsze masie i geometrii i geometrii bez dodatkowego wzorcowania. W trakcie badania metodą TIV nacisk mierniczy przykładany jest ręcznie za pośrednictwem mechanizmu sprężynowego. Diament Vickersa spełnia rolę wgłębnika, i twardość mierzona jest pod obciążeniem.

Wbudowana w sondę pomiarową kamera CCD rejestruje za pośrednictwem specjalnego układu optycznego obraz diamentu Vickersa wnikającego w powierzchnię materiału. Kamera rejestruje obraz poprzez diament (Through-Indenter-Viewing).

Dokładnie w momencie osiągnięcia określonego jednostkowego obciążenia pomiarowego (np. 50 N lub 5 kG) zarejestrowany obraz odcisku przekazywany jest do przyrządu i automatycznie analizowany. W metodzie tej przyrząd oblicza długość obu przekątnych odcisku.

Na podstawie obliczonych długości przekątnych, zgodnie z definicją twardości Vickersa, wyznaczana jest odpowiednia wartość liczbowa, która jest natychmiast wyświetlana na ekranie Krautkramer TIV.

W związku z tym, że odcisk Vickersa może być obserwowany na ekranie już w czasie trwania pomiaru, można bezpośrednio ocenić jakość pomiaru, ew. rzetelność wyniku pomiaru. Możliwe jest również rozpoznanie i uwzględnienie wpływu

właściwości powierzchni i mikrostruktury materiału na proces powstawania odcisku.

#### **Interpretacja wyników badania**

Automatyczna analiza (interpretacja) odcisku diamentu musi zostać w każdym przypadku zweryfikowana przez kontrolera. Określenie przebiegu krawędzi odcisku diamentu, a tym samym przekątnych opiera się zasadniczo na analizie skali szarości obrazu z kamery. Cienie powstające przy krawędziach odcisku diamentu rejestrowane są przez kamerę jako różne odcienie szarości. Dzięki temu możliwa jest identyfikacja krawędzi. Błędy mogą wynikać m.in. z obecności karbów szlifierskich lub zanieczyszczeń.

Zadaniem kontrolera jest ocena, czy system prawidłowo rozpoznał krawędzie i przekątne, na podstawie wyświetlanego na ekranie obrazu z kamery, który można w tym celu powiększyć. W razie potrzeby niezbędna jest korekcja ręczna.

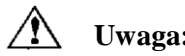

**Uwaga:**

Osadzające się na diamencie cząstki zanieczyszczeń wpływają na rozkład odcieni szarości w obrazie z kamery a tym samym na interpretację przebiegu krawędzi i przekątnych. W związku z tym należy regularnie czyścić diament za pomocą specjalnej ściereczki, aby zapobiec uzyskiwaniu fałszywych wyników pomiarów.

#### **Czysty diament:**

wyraźne krawędzie i punkty końcowe przekątnych

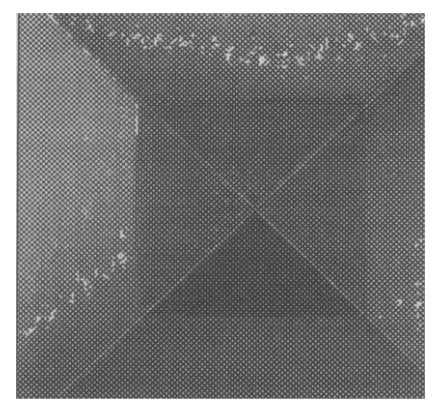

#### **Zabrudzony diament:**

niewyraźne krawędzie, brak wyraźnych punktów końcowych przekątnych

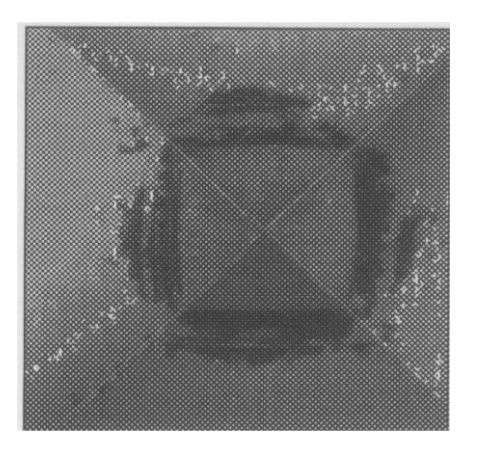

#### **Przeliczanie wartości twardości**

Przeliczanie wartości twardości na inne skale jest związane z pewnymi ograniczeniami.

Wartości twardości, określone za pomocą różnych metod badania, nie mogą być wzajemnie przeliczane przy zastosowaniu ogólnie obowiązujących zależności. Należy bezwzględnie przestrzegać ograniczeń związanych z przeliczaniem jednostek twardości zawartych w wytycznych DIN 50 150, ASTM E 140!

Zachowanie materiału pod wpływem wciskania wgłębnika zależy od zdolności tego materiału do zmiany kształtu pod działaniem naprężenia. W zależności od metody badania stosuje się wgłębniki z odpowiednich materiałów i o odpowiednich kształtach. W związku z tym można mieć do czynienia z różnymi wielkościami odcisków, a tym samym różnymi obszarami podlegającymi badaniu.

W zależności od materiału, stanu obróbki oraz jakości powierzchni przeliczanie twardości na inne skale lub na wytrzymałość na rozciąganie może okazać się niedokładne lub nawet niedopuszczalne

# **Uwaga:**

**Niedozwolone przeliczenia mogą prowadzić do poważnych błędów w interpretacji wyników pomiarów.**

## **1.6 Krautkramer TIV**

Krautkramer TIV jest przenośnym i łatwym w obsłudze twardościomierzem wykorzystującym nowo opracowaną metodę pomiarową TIV, za pomocą której możliwe jest łatwe i szybkie wykonywanie pomiarów.

Twardościomierz Kratkramer TIV umożliwia pomiar w każdym miejscu i w każdym kierunku; przy czym nie jest wymagane wcześniejsze ustawienie kierunku.

Jako wgłębnik wykorzystywany jest diament Vickersa. Po osiągnięciu ściśle określonego obciążenia pomiarowego obliczana jest automatycznie wartość twardości i przedstawiana na kolorowym ekranie ciekłokrystalicznym (LCD) przyrządu jako wartość liczbowa w wybranej skali. Specjalnie zaprojektowana sonda pomiarowa zapewnia bezpieczne i pewne przyłożenie obciążenia pomiarowego.

Obsługa urządzenia Krautkramer TIV (wzorcowanie, konfiguracja, analiza wyników pomiarów, przechowywanie danych) odbywa się za pomocą wyświetlanego na ekranie interfejsu użytkownika, podobnego do znanego standardu Windows. Rolę myszy pełni ekran dotykowy (Touch-Screen). Alternatywnie można stosować standardowe klawisze w celu obsługi większości funkcji.

#### **Szczególne cechy przyrządu Krautkramer TIV**

- Pomiary niezależne od masy i geometrii badanej próbki.
- Automatyczna analiza odcisku Vickersa
- Metoda umożliwiająca pomiar twardości prawie wszystkich materiałów
- pomiary wykonywane bez konieczności wzorcowania dla poszczególnych badanych materiałów
- Kolorowy ekran LCD (5,7" TFT) do obsługi funkcji urządzenia
- Optyczna kontrola odcisku diamentu poprzez rejestrację obrazu za pomocą kamery CCD i wyświetlenie go na ekranie w czasie trwanie pomiaru
- Możliwa analiza diamentu i odcisku diamentu dzięki dokładnemu odwzorowaniu poprzez diament (Through-Indenter-Viewing)
- Zapisywanie wyników pomiarów i przejrzyste przedstawienie serii pomiarowych w postaci krzywej lub wykresu słupkowego (histogramu).
- Zasilanie za pomocą zespołu akumulatorków MIC 20-BAT lub zasilacza sieciowego

#### **Automatyczna interpretacja**

Automatyczna interpretacja odcisku diamentu przez twardościomierz Krautkramer TIV przebiega w trzech etapach.

#### **Etap 1: Lokalizacja odcisku**

Na podstawie obrazu z kamery uzyskanego poprzez diament oprogramowanie analizuje zarejestrowane odcienie szarości. Uzyskane w ten sposób krawędzie i obszary graniczne są w ten sposób poddane dodatkowej kontroli rzetelności.

#### **Etap 2: Wyznaczenie linii krawędzi**

Wyznaczanie linii krawędzi odbywa się na podstawie różnic w odcieniach szarości powierzchni i krateru wgniecenia (odcisku).

#### **Etap 3: Wyznaczenie przekątnych**

Przekątne wyznaczane są na podstawie punktów przecięcia, ew. wierzchołków kątów utworzonych przez krawędzie.

Twardość Vickersa (HV) obliczana jest za pomocą poniższego wzoru:

**obciążenie pomiarowe HV = -------------------------------------- wielkość odcisku**

#### **Różnorodność zastosowań**

Niezależne od rodzaju materiału pomiary i badanie twardości za pomocą przyrządu Krautkramer TIV otwierają szerokie spektrum zastosowań tej metody. Pomiary można wykonywać m.in. na następujących materiałach:

- stal
- metale nieżelazne
- tworzywa sztuczne
- szkło
- ceramika
- powłoki malarskie
- powłoki nowej generacji
- biżuteria

Badania twardości można przeprowadzać bez konieczności dodatkowego wzorcowania dla poszczególnych badanych materiałów.

### **Części składowe systemu**

Krautkramer TIV składa się z:

- Twardościomierza TIV z oprogramowaniem
- Sondy pomiarowej TIV
- Kabla łączącego sondę TIV z twardościomierzem

Twardościomierz TIV wyposażony jest w kolorowy ekran dotykowy TFT 5,7" (Touch-Screen). Ekran wyświetla interfejs użytkownika podobny do standardu Windows. Obsługa menu i innych funkcji możliwa jest również za pomocą klawiszy umieszczonych obok i pod ekranem.

Sonda pomiarowa składa się z:

- stopki sondy
- układu optycznego (oświetlenie diamentu Vickersa i układ soczewek optycznych)
- Kamery CCD do rejestracji odcisku diamentu
- elementów mechanicznych i elektronicznych dla niezależnego od kierunku przykładania obciążenia pomiarowego

### **Przegląd elementów sterowniczych**

- 1 Twardościomierz z ekranem dotykowym i klawiszami
- 2 Sonda ręczna
- 3 Duża gałka do kontrolowanego przykładania obciążenia pomiarowego
- 4 Połączenie kablowe do przesyłania danych z sondy i obrazu z kamery do przyrządu pomiarowego
- 5 Światłowód do podświetlania odcisku diamentu
- 6 Diament Vickersa jako wgłębnik
- 7 Stopka sondy

# **2 Zakres dostawy i akcesoria**

Niniejszy rozdział zawiera informacje dotyczące zakresu dostawy oraz akcesoriów, które mogą być dostarczone do twardościomierza Krautkramer TIV.

Opisuje on:

- Części składowe produktu
- Wymagane i zalecane akcesoria
- Wymagane części zamienne

## **2.1 Zakres dostawy**

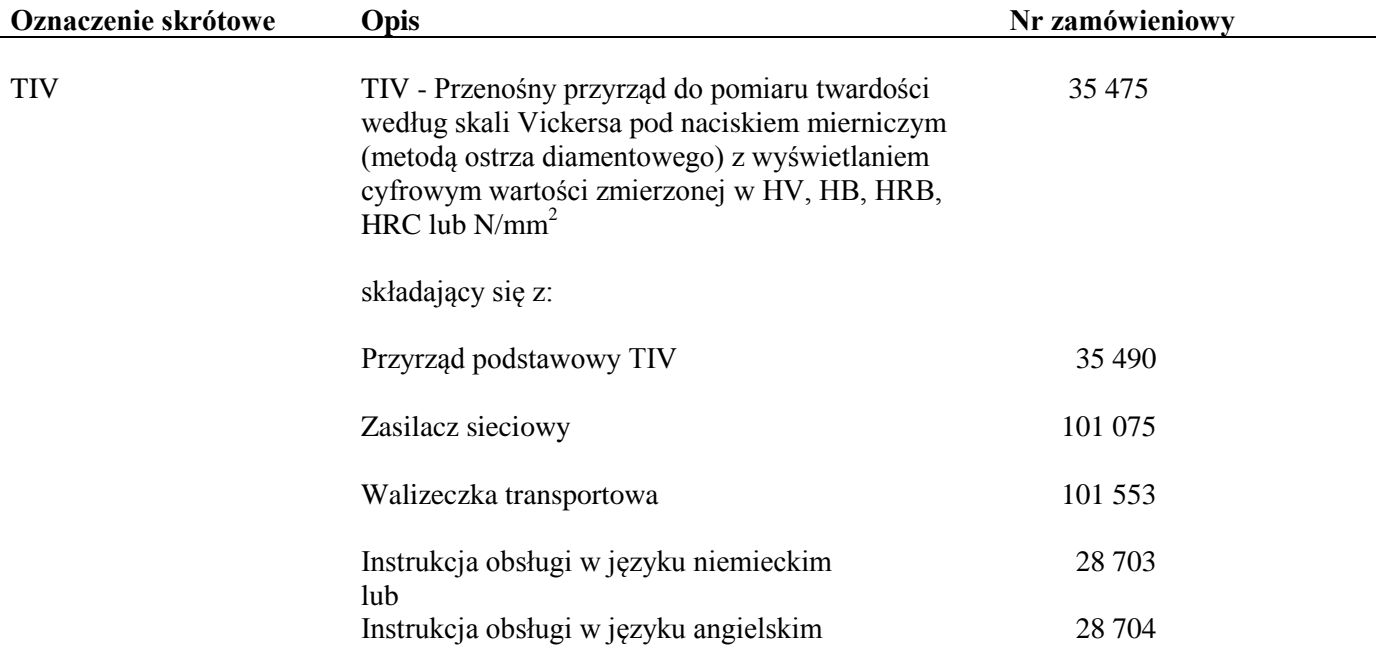

# **2.2 Wymagane akcesoria**

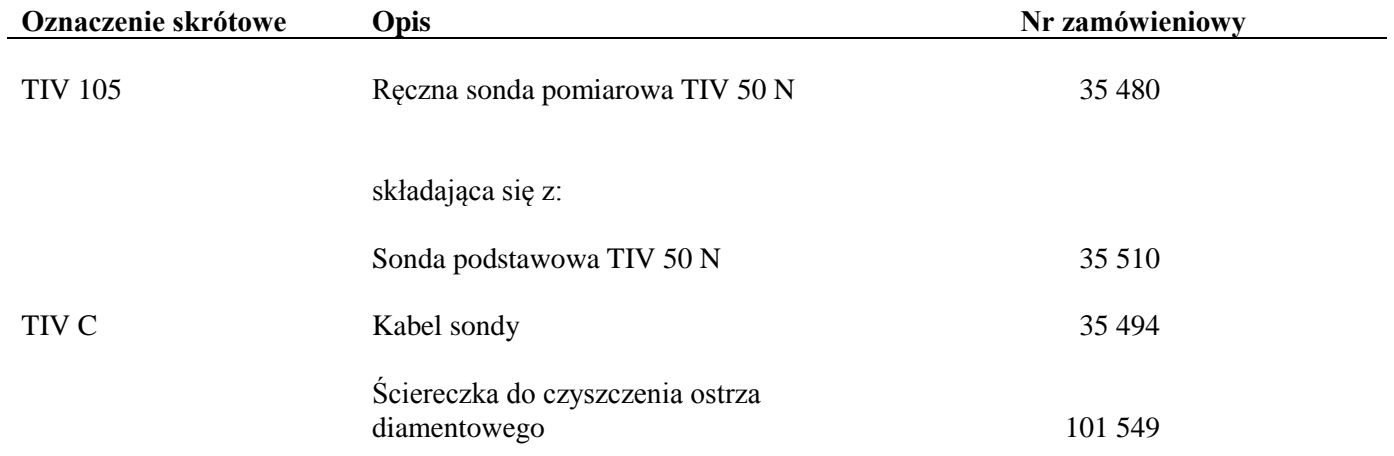

### **2.3 Zalecane akcesoria**

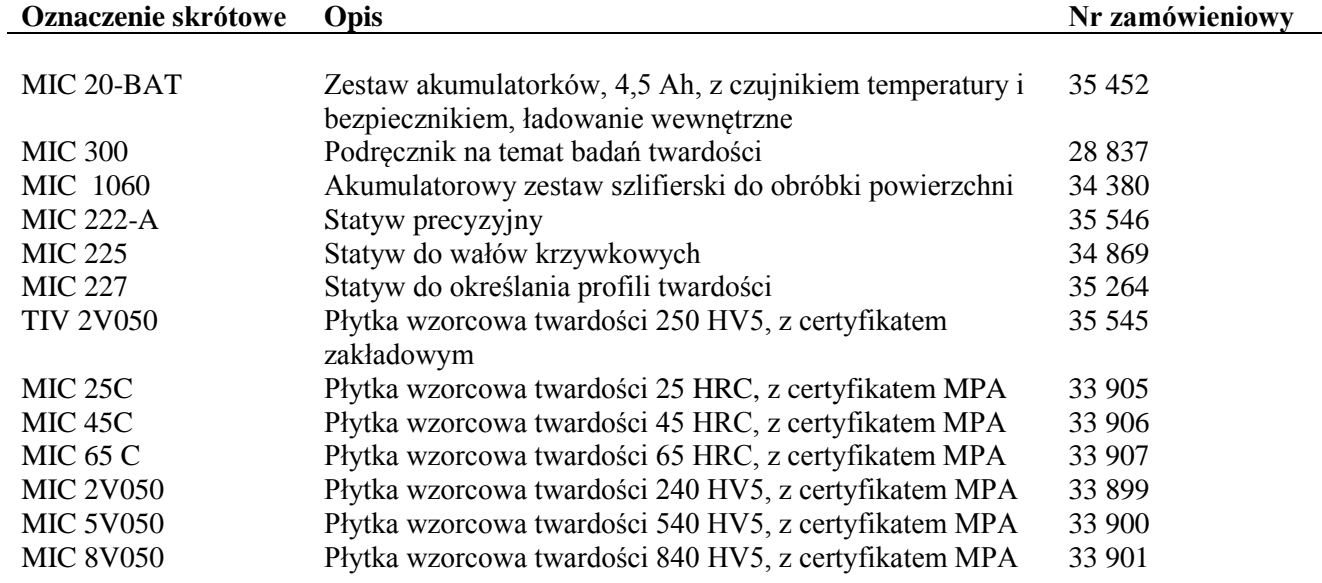

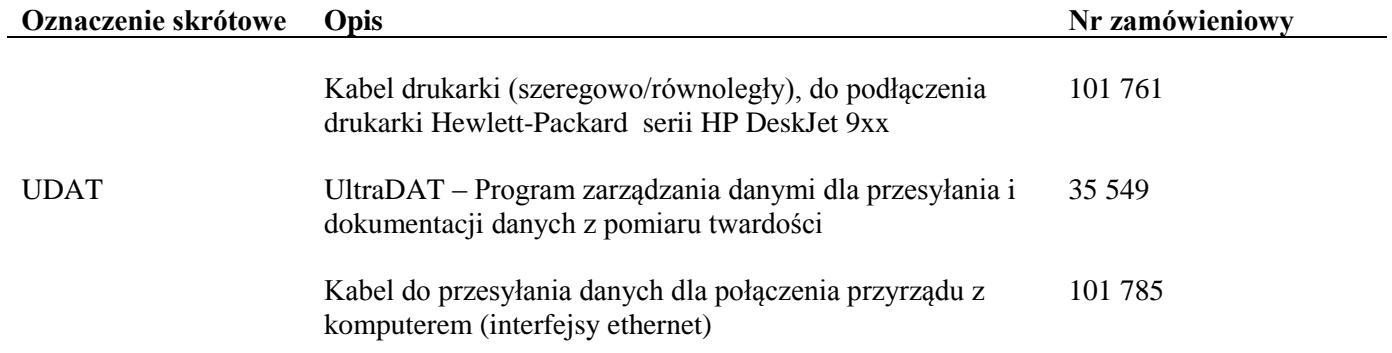

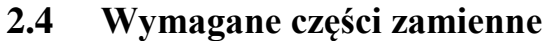

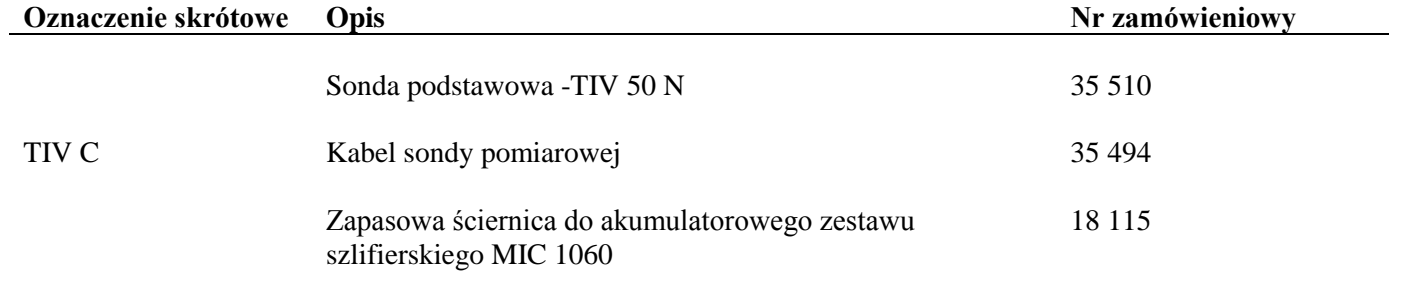

# **3 Uruchamianie**

### **3.1 Zasilanie elektryczne**

Twardościomierz Krautkramer TIV może być zasilany z zestawu akumulatorków MIC20-BAT lub za pomocą zasilacza sieciowego.

Praca z zasilaczem sieciowym jest możliwa również wtedy, gdy zestaw akumulatorków MIC 20-BAT znajduje się w przyrządzie. W takim przypadku automatycznie przerywane jest doprowadzanie prądu do przedziału bateryjnego.

#### **Praca z zasilaczem sieciowym**

Twardościomierz Krautkramer TIV dostarczany jest albo ze stołowym zasilaczem sieciowym albo z wtykowym zasilaczem sieciowym. Zasilacz sieciowy nastawia się automatycznie na każde napięcie prądu przemiennego między 100 a 240 V (napięcie sieciowe)

#### **Praca ze stołowym zasilaczem sieciowym**

Razem ze stołowym zasilaczem sieciowym dostarczany jest kabel z wtyczką "Euro" oraz wtyczka przyrządowa "na zimno".

#### **Praca z zasilaczem sieciowym wtykowym**

Wtykowy zasilacz sieciowy jest dostarczany z dwoma różnymi wtyczkami – wg normy Euro i normy USA. Jeżeli wtyczka w waszym zasilaczu sieciowym nie pasuje do waszego gniazdka, to można ją zamienić.

W tym celu należy po prostu wyciągnąć istniejącą wtyczkę (adapter wtykowy) i zamienić ją na odpowiednią do waszego gniazda sieciowego.

#### **Text Wskazówka:**

Wtyczkę zasilacza można wymienić tylko raz:

zasilacz sieciowy nie jest przystosowany do wielokrotnej wymiany adaptera wtykowego.

#### **Podłączanie**

Podłączyć przyrząd Krautkramer TIV z przynależnym zasilaczem sieciowym do odpowiedniego gniazda sieciowego. Gniazdko wtykowe dla kabla zasilacza znajduje się na tylnej ścianie przyrządu.

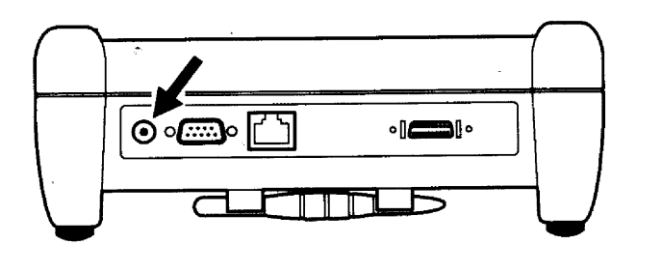

#### **Praca z zestawem akumulatorków MIC 20- BAT**

Twardościomierz Krautkramer TIV może być również zasilany z zestawu akumulatorków MIC 20- BAT (por. rozdział 2).

Możliwa jest również praca przyrządu z 6 bateriami (pojedynczymi ogniwami) NiCd lub NiMH rozmiaru C ("Baby"), nie jest jednak polecana ze względu na wyraźnie krótszy czas pracy przyrządu.

#### **Wkładanie baterii wzgl. akumulatorków**

Przedział bateryjny znajduje się na dolnej stronie przyrządu.

- Aby otworzyć pokrywę należy przesunąć zamknięcie w kierunku środka pokrywy; zdjąć pokrywę przedziału bateryjnego.

- Wsunąć wtyczkę zestawu akumulatorków do gniazdka w przedziale bateryjnym do jej wzębienia. Przy wkładaniu zestawu akumulatorków należy zwracać uwagę na to, aby kabel nie został zakleszczony lub załamany.

- Jeżeli używane są pojedyncze ogniwa (baterie), należy wkładać kolejno po sobie pojedyncze ogniwa do przedziału bateryjnego. Należy przestrzegać przy tym wskazówek dotyczących ustawienia i biegunowości w przedziale bateryjnym.

- Założyć pokrywę, przesunąć z powrotem zamknięcie i zamknąć przedział bateryjny tak, aby zatrzask wyczuwalnie zaskoczył.

#### **Tex Wskazówki:**

Jeżeli przyrząd nie jest używany przez dłuższy czas, to należy wyjąć z niego akumulatorki.

Zużyte lub wadliwe akumulatorki są odpadami specjalnymi i muszą być usuwane zgodnie z obowiązującymi przepisami ochrony środowiska! Na wyświetlaczu Krautkramer TIV jest wyświetlana ikona wskazująca aktualny stan naładowania baterii:

W przypadku niskiego napięcia wyświetlane jest ostrzeżenie. W tej sytuacji należy natychmiast wymienić akumulatorki. W razie zbyt niskiego napięcia przyrząd wyłącza się automatycznie aby zapewnić niezawodne działanie twardościomierza.

Dalsze informacje dotyczące konserwacji i ładowania akumulatorków można znaleźć w rozdziale 5.

# **3.2Podłączanie sondy pomiarowej**

Sonda pomiarowa jest połączona z przyrządem za pomocą kabla sondy. Kabel sondy posiada okrągłą wtyczkę dla połączenia z sondą oraz prostokątną wtyczkę do połączenia go z przyrządem.

#### **Wskazówka:**

Sondę pomiarową można wymieniać tylko po wyłączeniu przyrządu.

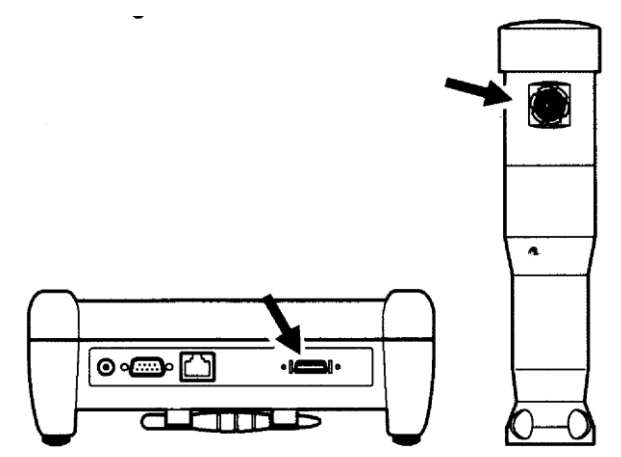

### **Podłączanie kabla sondy**

Ustawić prawidłowo okrągłą 20-biegunową wtyczkę względem gniazdka w górnej części sondy zgodnie z oznakowaniem i wsunąć ją ostrożnie do gniazdka aż do wzębienia zatrzasku.

- Wsunąć prostokątną wtyczkę kabla sondy do gniazdka na tylnej ścianie przyrządu pomiarowego.

- Skontrolować ponownie czy obie wtyczki są dobrze osadzone w gniazdkach.

#### **Odłączanie kabla sondy pomiarowej**

Okrągła wtyczka kabla posiada zamek bagnetowy, wtyczka prostokątna ma dwie klamry zamykające.

- Pociągnąć ostrożnie zewnętrzny pierścień okrągłej wtyczki przy wgłębniku aby zwolnić zamek a następnie wyciągnąć wtyczkę.

- Nacisnąć jednocześnie dwie boczne klamry wtyczki prostokątnej przy przyrządzie pomiarowym aby zwolnić zamknięcie po czym wyciągnąć wtyczkę z gniazdka.

#### **Wymiana stopki sondy pomiarowej**

Do badania twardości na małych częściach oraz na nierównych powierzchniach można wymienić standardową stopkę sondy na specjalną stopkę, która umożliwia lepsze ustawianie sondy.

- Odkręcić ręcznie aktualnie używaną stopkę sondy obracając ją powoli w lewo (przeciwnie do ruchu wskazówek zegara).

- Założyć ostrożnie żądaną stopkę sondy. Należy przy tym uważać, aby nie uszkodzić gwintu przez skośne ustawienie stopki.

- Wkręcać ostrożnie stopkę sondy obracając ją ręcznie w prawo aż do natrafienia oporu.

# **3.3 Włączanie / wyłączanie**

#### **Włączanie przyrządu**

- W celu włączenia przyrządu należy nacisnąć na krótko klawisz **O**.

Zostaje uruchomiony system operacyjny i na ekranie wyświetlane są przez kilka chwil niektóre informacje, np. dotyczące oprogramowania. Kiedy przyrząd jest już gotowy do pracy na ekranie widoczna jest płaszczyzna współpracy z systemem.

### **Wyłączanie przyrządu**

- W celu wyłączenia przyrządu należy nacisnąć na krótko klawisz **O**.

# **Uwaga:**

Aby prawidłowo wyłączyć przyrząd należy używać zawsze klawisza  $\odot$ . Przy przerwaniu zasilania (wyjęcie akumulatorków, wyciągnięcie wtyczki sieciowej) przyrząd nie jest wyłączony prawidłowo i może nastąpić utrata danych.

#### **Wyłączenie awaryjne**

Jeżeli przyrząd przestaje reagować, to można go wyłączyć bez zapisania aktualnych danych. Następnie można włączyć go w normalny sposób.

- W celu wyłączenia należy tak długo przytrzymywać wciśnięty klawisz  $\odot$  aż ekran zgaśnie i nastąpi wyłączenie przyrządu.

# **4 Obsługa**

### **4.1 Podstawowe zasady obsługi**

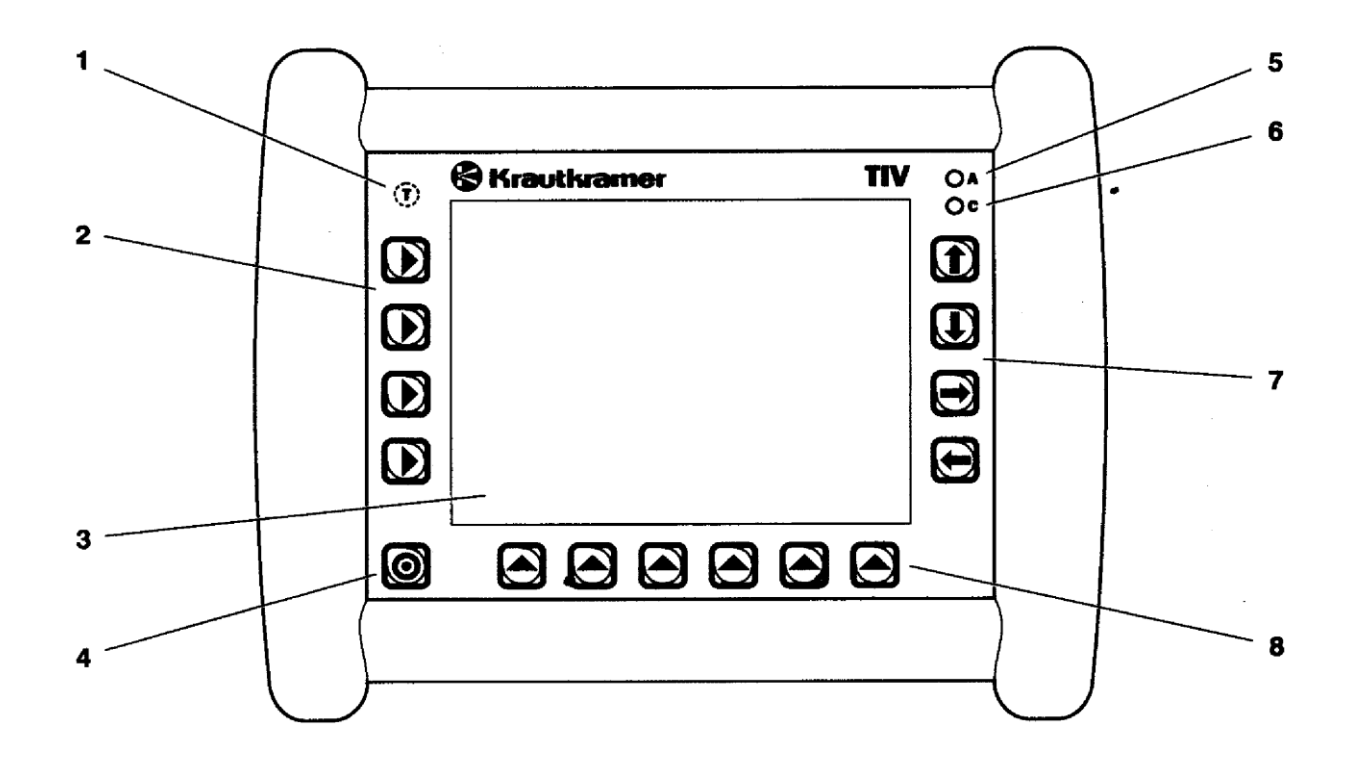

#### **Elementy sterownicze i wskaźniki**

- **1** Czujnik temperatury (nie służy do obsługi)
- **2** Klawisze selekcyjne do wyboru głównego menu
- **3** Ekran dotykowy (*Touch-Screen*), do bezpośredniej obsługi płaszczyzny graficznej
- **4** Klawisz do włączania i wyłączania przyrządu
- **5** Czerwona dioda świecąca (LED), zapala się przy ostrzeżeniach oraz przy przekroczeniu nastawionych wartości progowych dla pomiarów twardości
- **6** Zielona dioda świecąca (LED), świeci się podczas ładowania akumulatorków, błyska szybka po zakończeniu procesu ładowania, błyska wolno kiedy napięcie baterii lub temperatura są poza granicami tolerancji
- **7** Klawisze strzałki do poruszania się w menu i do aktywowania funkcji

**8** Klawisze selekcyjne dla podmenu i funkcji

#### **Ekran monitora**

Twardościomierz Krautkramer TIV jest wyposażony w ekran dotykowy, który umożliwia bezpośrednią obsługę menu widocznych na ekranie.

Graficzna płaszczyzna współpracy z systemem opiera się na znanych standardach Windows. Obsługa za pomocą myszy (wybór i kliknięcie) zastępowane jest tutaj bezpośrednio przez dotknięcie ekranu. Nie jest zatem konieczny wskaźnik myszy.

Aby wybrać lub zaznaczyć jakiś element płaszczyzny współpracy należy po prostu dotknąć na krótko palcem lub dostarczonym z przyrządem ołówkiem odpowiednie miejsce na ekranie.

Ołówek znajduje się w uchwycie na spodzie przyrządu.

# **Uwaga:**

Nie wolno dotykać ekranu dotykowego twardymi lub ostrokrawędzistymi przedmiotami (np. długopisem lub śrubokrętem). Może zostać w ten sposób uszkodzona wrażliwa mechanicznie powierzchnia ekranu.

Nie należy wywierać zbyt dużego nacisku na ekran, ekran dotykowy reaguje już na nieznaczne dotknięcie.

#### **Płaszczyzna współpracy z systemem**

Na ekranie wyświetlane są 3 główne menu **Dane** (*Daten*), **Konfig**. oraz **Pomiar** (*Messung*). Trzy główne menu posiadają różne płaszczyzny współpracy.

Pojawiające się na płaszczyźnie współpracy przyciski i ramki selekcyjne można obsługiwać przez bezpośrednie dotknięcie ekranu dotykowego lub przez naciśnięcie odpowiedniego klawisza z boku ekranu.

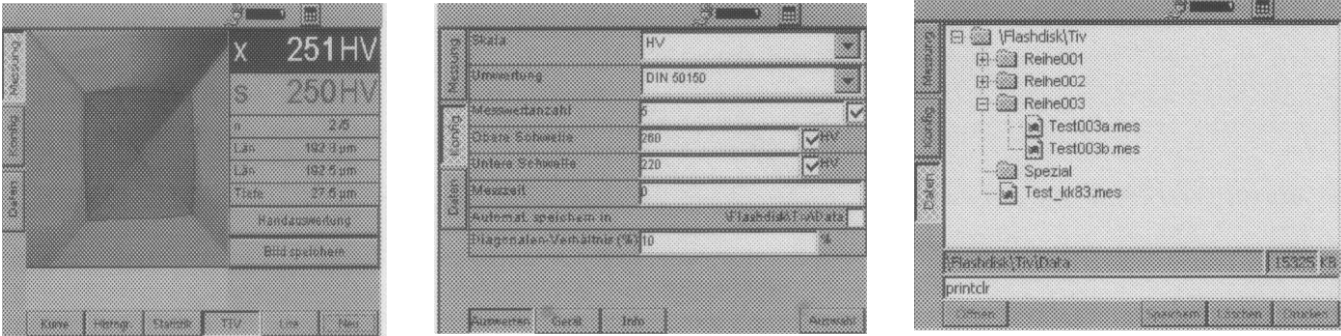

Główne menu **Pomiar** Główne menu **Konfig**. Główne menu **Dane**
### **Klawiatura wirtualna**

Do wprowadzania tekstu i wartości liczbowych może zostać użyta klawiatura wirtualna, która jest wyświetlana automatycznie przy uaktywnieniu odpowiednich pól wejściowych.

Klawiaturę wirtualną można również włączyć i wyłączyć ręcznie.

- Dotknąć przycisk z symbolem klawiatury znajdujący się obok ikony baterii. Wyświetlona zostanie wówczas klawiatura wirtualna.

- Dotknąć szeroki pasek powyżej odwzorowanych klawiszy, przytrzymać ołówek w styku z ekranem i przeciągnąć klawiaturę naciśniętym ołówkiem (lub palcem).

- Dotknąć ponownie przycisk z ikoną klawiatury. Wirtualna klawiatura zostaje wówczas wyłączona.

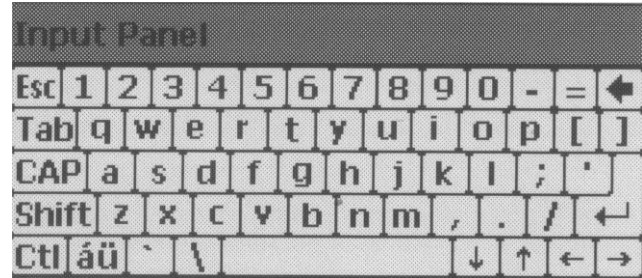

## **Obsługa przy pomocy klawiatury lub ekranu dotykowego**

Wszystkie menu i funkcje mogą być obsługiwane bądź za pomocą klawiszy zlokalizowanych wokół ekranu lub przez bezpośrednią obsługę ekranu dotykowego.

Na początek należy wykorzystywać obydwie możliwości obsługi aby wypróbować w praktyce zalety każdej z nich.

W niniejszym podręczniku opisana jest z reguły tylko bezpośrednia obsługa za pomocą ekranu dotykowego. Jeżeli w jakimś wypadku alternatywna obsługa za pomocą klawiatury okazuje się szczególnie korzystna, to w odpowiednim miejscu instrukcji zamieszczona zostaje dodatkowa wzmianka.

Klawisze i menu lub funkcje są tak rozmieszczone, że zawsze istnieje jednoznaczne przyporządkowanie.

Użytkownik ma więc zawsze do dyspozycji dwie następujące możliwości:

- dotknąć przycisk jakiejś funkcji na ekranie lub

- nacisnąć klawisz obok (wzgl. poniżej) danej funkcji.

## **Instalowanie przyrządu**

Twardościomierz posiada na dolnej stronie kabłąk montażowy (uchwyt), przy pomocy którego można ustawiać przyrząd pod różnymi kątami.

Zawsze należy zwracać uwagę na to, aby zapewniona była dobra widoczność ekranu, aby można było pracować w możliwie ergonomiczny sposób oraz aby uniknąć zbędnego wysiłku podczas obsługi przyrządu.

- Rozłożyć kabłąk montażowy i zablokować go w żądanym położeniu.

- Ustawić przyrząd w taki sposób, aby zapewnić dobrą widoczność oraz wyeliminować oślepianie przez świecący ekran.

## **4.2 Obchodzenie się z em pomiarowym**

## **Wyznaczanie przekątnych**

Twardościomierz Krautkramer TIV musi być zawsze nastawiony na podłączoną sondę pomiarową. Oznacza to, że automatyczna ocena obrazu musi zostać dostosowana do diamentu (wzgl. obrazu diamentu z kamery). Decydujące jest przy tym położenie przekątnych (krawędzi) diamentu. Informacje te są zarejestrowane we wgłębniku pomiarowym i zostają przekazane automatycznie przy podłączeniu sondy do przyrządu. W przypadku gdy wmiksowane w obraz z kamery zielone linie przekątnych odbiegają od rzeczywistych przekątnych (krawędzi widocznych na obrazie), to konieczne jest jednak ponowne nastawienie (wyregulowanie) reczne.

# **Uwaga:**

Sprawdzanie przekątnych musi być zawsze przeprowadzane w funkcji **Live** (obraz czynny),

- po włączeniu przyrządu,
- po podłączeniu sondy pomiarowej.

## **Warunki konieczne dla wyznaczenia przekątnych**

- diament musi być czysty.
- diament nie może penetrować (wnikać) w badany materiał, nie może być wywierany nacisk mierniczy.
- Podłączyć sondę pomiarową i włączyć przyrząd.
- Przetrzeć lekko diament dostarczoną szmatką do czyszczenia diamentu.
- Wybrać główne menu **Pomiar** (Messung).
- Wybrać funkcję TIV a następnie funkcję Live. Na ekranie wyświetlony zostaje obraz diamentu z kamery.
- Wybrać funkcję **Kal.**

Analizowany jest obraz diamentu z kamery i po krótkim czasie na ekranie zostają wmiksowane dwie zielone linie, które muszą leżeć dokładnie nad krawędziami (przekątnymi) diamentu.

## **Utrzymywanie czystości wgłębnika**

Podczas pomiarów na powierzchniach diamentu zbierają się najdrobniejsze zanieczyszczenia. Zmieniają one coraz bardziej obraz kamery a tym samym wpływają na automatyczną ocenę odcisku diamentu.

- Obserwować obraz diamentu na ekranie i zwracać uwagę na ciemne plamy wywołane przez zanieczyszczenia.

- Należy regularnie przecierać diament ściereczką do czyszczenia diamentu aby usunąć zanieczyszczenia i uniknąć błędów pomiaru.

## **Prowadzenie wgłębnika pomiarowego**

Należy zwracać uwagę na to, aby używać sondy pomiarowej nadającej się do danego zastosowania z odpowiednią stopką sondy (por. rozdział 2).

- Wybrać główne menu **Pomiar** (Messung).
- Wybrać funkcję TIV.
- W razie potrzeby należy wyłączyć funkcję **Live.** Przycisk **Live** na ekranie nie może być wciśnięty (uruchomiony).

- Przytrzymywać sondę pomiarową jedną ręką i umieścić ją na badanej powierzchni.

- Uchwycić jedną ręką sondę pomiarową tak mocno, aby nie przechyliła się podczas pomiaru i aby stopka sondy przylegała całkowicie do powierzchni.

- Nacisnąć drugą ręką gałkę sondy pomiarowej wykonując niewielki ruch w dół aż diament zostanie dociśnięty do powierzchni. Na ekranie wyświetlony zostaje obraz diamentu.

- Naciskać gałkę dalej powoli i równomiernie w dół. Na ekranie widać jak powiększa się krater pochodzący od wgniecenia diamentu.

- Zwiększać równomiernie nacisk na gałkę aż osiągnięta zostanie siła właściwa dla sondy pomiarowej i rozlegnie się sygnał akustyczny. Dla kontroli, obok zielonych przekątnych na ekranie wmiksowane zostaje czerwone oznakowanie wgniecenia diamentu.

- Zwolnić całkowicie nacisk na sondę pomiarową; zdjąć rękę z gałki.

- Podnieść sondę do góry. Na ekranie wyświetlona zostaje zmierzona wartość twardości.

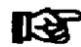

**Wskazówka:**

Jeżeli po dociśnięciu do oporu gałki sondy pomiarowej nie została określona wartość pomiarowa (brak sygnału akustycznego), to należy zbadać następujące możliwe przyczyny:

- Siła była przykładana za szybko. Należy spróbować na nowo przy wolniejszym zwiększaniu nacisku.

- Przyrząd nie został wcześniej wykalibrowany (brak zielonych linii na obrazie).

- Diament był za bardzo zabrudzony (ciemne plamy na ekranie).

- Twardość badanej powierzchni leży poza zakresem pomiarowym sondy.

## **4.3 Próba twardości**

## **Rozpoczynanie i kończenie serii pomiarów**

Jeżeli wykonuje się serie pomiarów, to możliwe jest zakończenie w każdej chwili serii pomiarów i rozpoczęcie nowej serii. Oceny statystyczne dotyczą zawsze aktualnie uruchomionej serii pomiarów.

- Wybrać główne menu **Pomiar** (Messung).

- Wybrać funkcje **Krzywa** (Kurve), **Statystyka** lub **TIV** na dolnym pasku ekranu.

- Dotknąć na ekranie przycisk **Nowy** (Neu) aby rozpocząć nową serię pomiarów.

- Dotknąć przycisk **Usuń** (Löschen), aby ewentualnie usunąć zmierzone już wartości. Wartości zmierzone zostają usunięte i rozpoczęta zostaje nowa seria pomiarów.

Można teraz rozpocząć wykonywanie pomiarów.

Zapisywanie i zmiana wyników pomiarów zostały opisane w dalszej części niniejszego podręcznika (por. podrozdział 4.4).

## **Przeglądanie i ocena wyników pomiarów**

W głównym menu **Pomiar** (Messung) wyświetlane są różne informacje w zależności od wybranego trybu obrazowania, np. aktualna wartość twardości, obraz wgniecenia diamentu lub wyznaczone długości przekątnych.

Dla przeprowadzania pomiarów użytkownik ma możliwość wyboru czterech trybów obrazowania (wyświetlania):

- Krzywa
- Wykres słupkowy
- Statystyka
- TIV

#### **Tex Wskazówka:**

Różne tryby obrazowania nie oddziałują na proces pomiaru. jakość podstawy pomiaru (obraz z kamery) można jednak ocenić tylko w trybie TIV.

Aktualną wartość (-ci) zmierzoną (-e), aktualną średnią statystyczną (x) oraz liczbę pomiarów (n) można zobaczyć we wszystkich czterech trybach obrazowania.

- Wybrać główne menu Pomiar.
- Wybrać jedną z funkcji na dolnym pasku ekranu aby obserwować odpowiednie zobrazowanie.

### **Funkcja** "Krzywa"

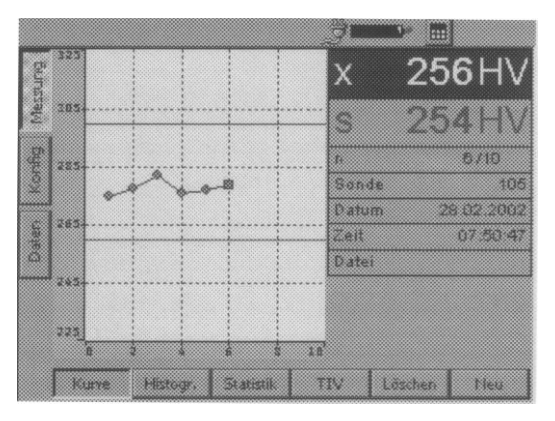

Zmierzone wartości twardości są wyświetlane na wykresie w postaci krzywej. Przebieg krzywej jest pomocny przy ocenie wyników pomiarów.

Zielone linie poziome przedstawiają nastawione granice tolerancji. Wartości zmierzone w obrębie tolerancji są wyświetlane kolorem zielonym,

zaś wartości zmierzone poza granicami tolerancji kolorem czerwonym.

Oprócz wykresu wyświetlane jest dodatkowo oznaczenie wgłębnika pomiarowego jak również bieżąca data i godzina.

Jeżeli edytowana (obrabiana) jest seria pomiarowa zarejestrowana w pamięci, to wyświetlana jest także nazwa pliku.

Istnieje możliwość usuwania (kasowania) poszczególnych wyników pomiarów.

- Dotknąć ołówkiem żądaną wartość zmierzoną aby ją zaznaczyć.

- Dotknąć przycisk **Usuń** (Löschen). Zaznaczona wartość zmierzona zostaje natychmiast usunięta.

## ास्थ

**Wskazówka:**

Wartość zmierzoną można również wybrać za pomocą klawiszy strzałki znajdujących się z boku ekranu.

## **Funkcja** "Histogr."

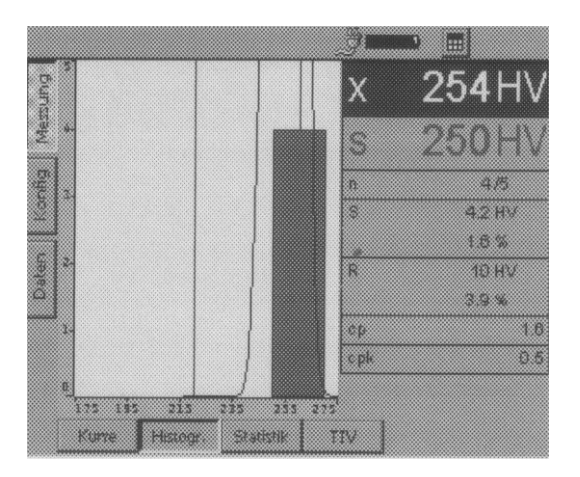

Histogram (wykres słupkowy) przedstawia rozkład statystyczny wartości zmierzonych aktualnej serii pomiarowej.

Obok wykresu wyświetlane są dodatkowo pojedyncze wartości statystyczne (por. rozdział 6):

- **S** = odchylenie standardowe (bezwzględne i procentowe)
- **= zakres rozrzutu (bezwzględny i procentowy)**
- **cp** = współczynnik zdolności procesu

**cpk** = krytyczny współczynnik zdolności procesu **Funkcja** "Statystyka"

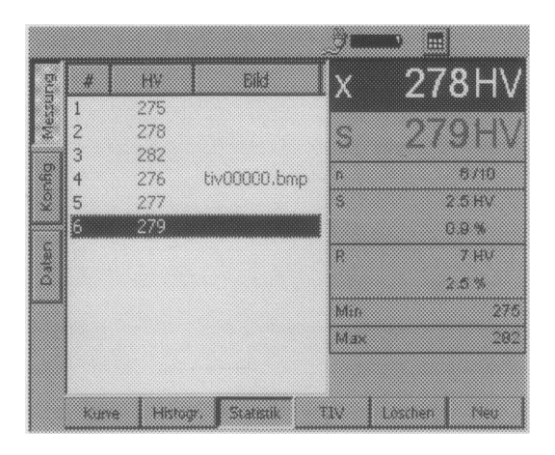

Funkcja "Statystyka" przedstawia wyniki jednej serii pomiarowej w postaci tabelarycznej.

Obok tabeli wyświetlane są dodatkowe pojedyncze wartości statystyczne (por. rozdział 6):

- **S** = odchylenie standardowe (bezwzględne i procentowe)
- **= zakres rozrzutu (bezwzględny i procentowy)**

**Min** = wartość minimalna

**Max** = wartość maksymalna

Wyniki pomiarów, które leżą w obrębie nastawionych granic tolerancji, są przedstawione niebieskim pismem , wyniki pomiarów leżące poza tolerancją pismem czerwonym.

Istnieje możliwość usuwania poszczególnych wyników pomiarów.

- Dotknąć ołówkiem żądaną wartość zmierzoną aby ją zaznaczyć.

- Dotknąć przycisk **Usuń** (Löschen). Zaznaczona wartość zmierzona zostaje natychmiast usunięta.

#### **Tex Wskazówka:**

Wartość zmierzoną można również wybrać za pomocą klawiszy strzałki znajdujących się z boku ekranu.

## **Funkcia** ..TIV"

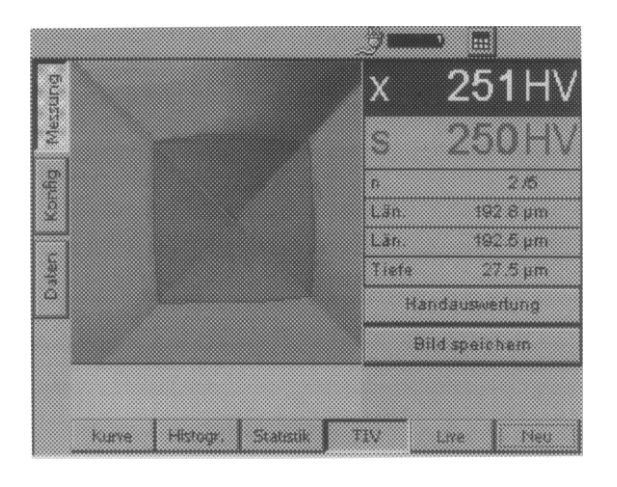

Podczas pomiaru wyświetlany jest obraz wgniecenia diamentu zdejmowany przez kamerę. Oprócz tego kolorowymi liniami zaznaczone są przekątne i krawędzie krateru wgniecenia.

Obok obrazu TIV przedstawiane są również wyznaczone długości przekątnych oraz głębokość penetracji diamentu.

### **Zapisywanie obrazu TIV**

W razie potrzeby można zapisać obraz pamięci.

# **Uwaga:**

Zapisanie obrazu TIV jest możliwe tylko **natychmiast po pomiarze,** tak długo jak obraz jest widoczny na ekranie. Jeżeli przejdzie się do innej funkcji, to obraz ulega natychmiastowemu skasowaniu.

Zapisany obraz jest przyporządkowany odpowiedniej wartości zmierzonej. Użytkownik może przeglądać zapisane obrazy przez wybranie odpowiedniej wartości zmierzonej w trybie obrazowania **Krzywa**  lub **Statystyka**.

Zapisane tutaj obrazy zostaną dopiero wtedy umieszczone w pamięci danych, kiedy zostanie zapisana seria pomiarowa. Jeżeli seria pomiarowa nie zostanie zapisana, to zostaną również skasowane odpowiadające jej obrazy TIV.

- dotknąć ołówkiem przycisk **Zapisz obraz** (Bild speichern), aby tymczasowo zapisać obraz TIV,

- przeprowadzić w razie potrzeby dalsze pomiary i zapisać dalsze obrazy TIV,

- wybrać funkcję **Statystyka**. Wyświetlona zostaje tabela z wartościami pomiarowymi twardości.

- Dotknąć ołówkiem wartość zmierzoną, do której zapisany został obraz TIV.

- Wybrać ponownie funkcję **TIV**. Wyświetlony wówczas zostaje obraz zaznaczonej wartości zmierzonej.

## **Powiększony obraz TIV**

Dla lepszej kontroli możliwe jest wyświetlenie powiększonego obrazu wgniecenia diamentu. W powiększonym widoku można przesuwać wycinek (kadr) obrazu.

- Dotknąć podwójnie obraz na ekranie. Ukazuje się widok powiększony.

- Dotknąć ołówkiem obraz, przytrzymać dociśnięty ołówek i przeciągać go po obrazie. Wycinek obrazu przesuwa się zgodnie z ruchem na ekranie.

- Dotknąć jeszcze raz podwójnie ekran aby ponownie obserwować normalny widok.

### **Ocena ręczna**

Jeżeli stwierdzi się, że czerwone linie na obrazie TIV nie leżą nad krawędziami krateru wgniecenia, to można skorygować położenie linii a tym samym ręcznie oceniać wyniki pomiaru. Należy przy tym przesuwać linie wzdłuż przekątnych. W wyniku tego

długości przekątnych zostaną wyznaczone na nowo i wyświetlona zostanie nowa wartość twardości.

- Wybrać ewentualnie najpierw widok powiększony. -Dotknąć ołówkiem przycisk **Ocena ręczna**  (Handauswertung). Na obrazie zostaną wmiksowane dodatkowe niebieskie linie.

- Dotknąć niebieską linię, przytrzymać ołówek i przeciągać go po obrazie. Linia jest wówczas przesuwana wzdłuż przekątnych.

#### ास्त्र **Wskazówka:**

Optymalna ocena ręczna osiągana jest na obrazie powiększonym.

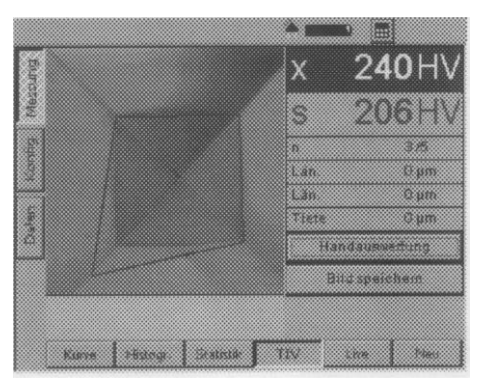

### **Obraz czynny**

Na obrazie czynnym można obserwować proces wgniatania diamentu w powierzchnię badaną bez przeprowadzania pomiaru.

Obok obrazu czynnego wyświetlane są również wyznaczone długości przekątnych oraz głębokość penetracji (odcisku) z poprzednio wykonywanego pomiaru.

Za pomocą obrazu czynnego można ocenić np. jakość określenia przekątnych oraz sprawdzić stopień zanieczyszczenia diamentu. Tryb obrazu czynnego służy również nastawienia przyrządu na używaną sondę pomiarową (por. rozdział 4.2).

- W głównym menu **Pomiar** wybrać widok **TIV**.

- Wybrać funkcję **Live.** Na ekranie pojawia się obraz diamentu z kamery.

- Dotknąć podwójnie ołówkiem obraz na ekranie aby obserwować powiększony widok (por. poprzedni ustęp).

## **Przeliczanie na inne skale twardości**

Otrzymane wyniki pomiaru można przeliczyć bezpośrednio na inne skale twardości.

# **Uwaga:**

**Niedozwolone przeliczenia mogą prowadzić do poważnych błędów w interpretacji wyników pomiarów**. Aby dokonać przeliczenia wyników pomiarów należy bezwzględnie przestrzegać wskazówek podanych w rozdziale 6 niniejszego podręcznika.

- Dotknąć ołówkiem skrót aktualnej skali twardości (np. HV) w prawej połówce ekranu w polu wartości średniej (x). Na ekranie wmiksowane zostaje menu wyboru (opcji).

- Dotknąć ołówkiem skrót żądanej skali twardości (np. HB). Wszystkie wartości aktualnej serii pomiarów wyświetlane są teraz w nowej skali twardości.

## **4.4 Zapisywanie danych pomiarowych**

# **Uwaga:**

Przed rozpoczęciem nowej serii pomiarów można przechować aktualną serię pomiarową w pliku w pamięci przyrządu Krautkramer TIV. Tak zapisane dane można później w dowolnej chwili ponownie załadować i przeglądać.

Serie pomiarowe mogą zostać w dowolnym czasie przerwane i zapisane aby umożliwić rozpoczęcie nowej serii pomiarów.

W zależności od konfiguracji przyrządu wezwanie do zapisania danych następuje automatycznie, skoro tylko została zdjęta ostatnia nastawiona wartość serii pomiarowej.

- Wybrać jedną z funkcji **Krzywa**, **Statystyka** lub **TIV** na dolnym pasku ekranu.

- Dotknąć przycisk **Nowy** (Neu), aby rozpocząć nową serię pomiarów. Na dolnym pasku ekranu wmiksowane zostają trzy nowe przyciski.

- Dotknąć ołówkiem przycisk Zmiana (Ändern) jeżeli pragnie się jeszcze dokonać zmiany w aktualnej serii pomiarowej (zmierzyć dalsze wartości, usunąć wartości zmierzone lub dokonać przeliczeń). Na ekranie pojawia się znowu ostatnio wybrany widok (obraz).

- Dotknąć ołówkiem przycisk **Usuń** (Löschen) aby usunąć serię pomiarów oraz wszystkie należące do niej obrazy.

- Dotknąć przycisk **Zapisz** (Speichern) aby zapisać aktualną serię pomiarów. Otwarte zostaje okno dla wyboru katalogu i nazwy pliku.

Obecnie można wybrać katalog i nadać nazwę pliku, w sposób stosowany zwykłych zastosowaniach systemu Windows.

#### **IEE Wskazówka:**

Wybór katalogu oraz wprowadzenie nazwy pliku staje się zbędne jeżeli uaktywnione zostanie automatyczne zapisywanie (zob. podrozdział 4.6).

## **Zapisywanie plików**

- Dotknąć ołówkiem nazwę katalogu aby zaznaczyć jakiś katalog.

- Dotknąć ołówkiem pole tekstowe na dolnym pasku ekranu. Na ekranie wmiksowana zostaje klawiatura wirtualna i można wprowadzić wybraną nazwę pliku.

- Aby wprowadzić nazwę pliku należy dotykać odpowiednie znaki alfanumeryczne na klawiaturze.

- Na zakończenie dotknąć ołówkiem wyświetlony klawisz ENTER. Klawiatura zostaje tym samym wygaszona.

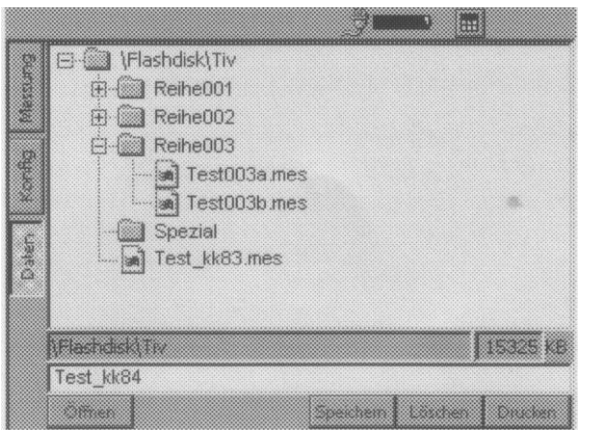

- Dotknąć przycisk Zapisz (Speichern). Dzięki temu seria pomiarów zostaje zapisana pod nadaną nazwą w aktualnie zaznaczonym katalogu.

## **Usuwanie plików lub katalogów**

# **Uwaga:**

Przy kasowaniu (usuwaniu) katalogu ulegają również usunięciu wszystkie zawarte w nim pliki. Nie jest możliwe cofnięcie skasowania.

- Dotknąć ołówkiem nazwę katalogu lub pliku aby zaznaczyć katalog lub plik.

- Dotknąć przycisk **Usuń** (Löschen). Na ekranie wmiksowana zostaje podpowiedź bezpieczeństwa.

- Dotknąć przycisk **Tak** (Ja) aby potwierdzić proces kasowania. Zaznaczony katalog lub zaznaczony plik zostaje usunięty.

## **Otwieranie i zamykanie katalogów**

- Dotknąć podwójnie określony katalog. Katalog zostanie otwarty.

### lub

- Dotknąć krótko określony katalog aby go zaznaczyć a następnie dotknąć przycisk **Otwórz** (Öffnen).

### lub

- Dotknąć podwójnie otwarty katalog. Katalog zostanie zamknięty.

### lub

- Dotknąć krótko otwarty katalog aby go zaznaczyć a następnie dotknąć przycisk **Zamknij** (Schließen).

### **Tworzenie nowych katalogów**

- Dotknąć ołówkiem nazwę katalogu aby zaznaczyć dany katalog.

- Dotknąć pole tekstowe na dolnym pasku ekranu. Na ekranie wmiksowana zostaje wirtualna klawiatura i można teraz wprowadzić nazwę katalogu.

- Wprowadzić nazwę dotykając odpowiednie znaki alfanumeryczne na klawiaturze wirtualnej.

- Na zakończenie dotknąć wyświetlony klawisz ENTER. Klawiatura wirtualna zostaje wygaszona.

- Dotknąć przycisk **Nowy** (Neu). W aktualnie zaznaczonym katalogu utworzony zostaje nowy katalog pod wprowadzoną nazwą.

## **Otwieranie plików**

Istnieje możliwość otwierania zapisanych plików i przeglądania przechowywanych w nich wartości zmierzonych jakiejś serii pomiarowej. Jeżeli wraz wybraną serią pomiarów zostały zapisane obrazy TIV, to można je również obejrzeć na ekranie.

- Dotknąć ołówkiem nazwę pliku aby zaznaczyć jakiś plik.

- Dotknąć przycisk **Otwórz** (Öffnen) aby otworzyć plik.

Po otwarciu pliku zostaje automatycznie otwarte główne menu Pomiar (Messung). Można też ustawiać różne widoki i przeglądać zapisane dane i ewentualnie obrazy

Jeżeli rozpoczynana jest nowa seria pomiarów, to wówczas otwarty plik ulega zamknięciu bez zapisywania zmian.

Można również dokonywać zmian w otwartym pliku. Jeżeli mają zostać zapisane zmiany, to należy zapisać plik pod nową nazwą.

## **Zapisywanie plików pod nową nazwą**

Jeżeli pragnie się dokonać zmian w już zapisanym pliku, to konieczne jest następnie zapisanie tego pliku pod nową nazwą.

- Otworzyć żądany plik.

- Wprowadzić żądane zmiany w głównym menu **Pomiar** (np. usunięcie pojedynczych wartości zmierzonych).

- Przejść do głównego menu **Dane** (Daten).

Można teraz wprowadzić w powyżej opisany sposób nową nazwę pliku i zapisać zmieniony plik.

## **Wskazówka:**

Zapisanie pliku pod nową nazwą jest możliwe tylko wtedy, gdy zostały dokonane zmiany.

## **Zarządzanie plikami za pomocą klawiszy przyrządu**

W głównym menu **Dane** (Daten) są do dyspozycji wszystkie istotne funkcje dla zarządzania plikami, jakie są znane z programu Windows-Explorer. Analogicznie do obsługi za pomocą myszy, w przyrządzie Krautkramer TIV najwygodniejszą możliwością jest obsługa za pośrednictwem ekranu dotykowego.

Obsługa za pomocą klawiszy rozmieszczonych wokół ekranu posiada jednak pewne ograniczenia.

Za pomocą klawiszy strzałki znajdujących się po prawej stronie ekranu można zasadniczo poruszać się w strukturze plików oraz zaznaczać pliki i katalogi.

Za pomocą klawiszy znajdujących się pod ekranem można obsługiwać wyświetlone nad nimi przyciski oraz wykonywać odpowiednie funkcje (np. **Usuń, Otwórz** lub **Zamknij**).

Za pomocą klawiszy przyrządu nie jest jednak możliwy dostęp do pola tekstowego w celu wprowadzenia nazwy pliku lub katalogu. Wprowadzanie znaków alfanumerycznych możliwe jest jednak tylko za pośrednictwem klawiatury wirtualnej.

## **4.5 Drukowanie raportów z pomiarów**

Wyniki serii pomiarów można wydrukować w formie raportu. W tym celu należy uprzednio zapisać wyniki pomiarów w pliku.

Istnieje możliwość wyboru między dwoma postaciami raportu:

- Skrócony
- Pełny

Raport skrócony zawiera następujące dane:

- Datę i nazwę pliku
- Informacje na temat przyrządu oraz sondy pomiarowej
- Nazwisko kontrolera
- Uwagi dotyczące serii pomiarów
- Wszystkie analizy statystyczne dla danej serii pomiarów
- Informacje odnośnie nastawionych progów tolerancji.

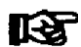

## **Wskazówka:**

Raport skrócony nie zawiera pojedynczych wartości zmierzonych.

Raport całkowity zawiera dodatkowo (oprócz danych raportu skróconego) następujące dane:

```
- graficzne odwzorowanie wartości twardości na 
wykresie (analogicznie do ekranu Krzywa)
```
- tabelaryczne zestawienie wartości twardości (analogicznie do ekranu **Statystyka**)

- wszystkie zapisane obrazy TIV (obrazy wgniecenia diamentu zdjęte przez kamerę)

## **Warunki konieczne dla drukowania**

Dla drukowania raportów z pomiarów musza zostać spełnione następujące warunki:

Drukarka laserowa lub atramentowa kompatybilna z PCL (Printer Control Language) musi być połączona z przyrządem za pomocą interfejsu szeregowego.

Do podłączenia drukarki potrzebny jest szeregowy kabel drukarki lub przetwornik szeregoworównoległy (Numer zamówieniowy 101 761).

#### स्थि **Wskazówka:**

Informacje na temat konfiguracji waszego modelu drukarki można znaleźć w dokumentacji stosowanej drukarki.

### **Drukarka szeregowa**

- Podłączyć drukarkę do interfejsu szeregowego (9-wtykowe gniazdko Sub-D). - Ustawić w sposób następujący parametry

przesyłania danych do drukarki:

1 bit startu 1 bit stopu 8 bitów danych brak kontroli parzystości uzgodnienie programowe: Włączone

- Sprawdzić, czy nastawiona w drukarce szybkość transmisji danych cyfrowych (baud rate) zgadza się z szybkością transmisji wybraną w przyrządzie TIV (por. następny paragraf).

### **Drukarka równoległa**

- Podłączyć drukarkę do interfejsu szeregowego (9-wtykowe gniazdko Sub-D) używając kabla szeregowo-równoległego.

- Sprawdzić, czy nastawiona w przetworniku szeregowo-równoległym szybkość transmisji danych cyfrowych (baud rate) zgadza się z szybkością transmisji wybraną w przyrządzie TIV (por. następny paragraf). Zalecana jest szybkość transmisji danych 4800 lub 9600 bitów na sekundę.

## **Wybór i drukowanie serii pomiarów**

Po podłączeniu kompatybilnej drukarki skonfigurowaniu jej można wybrać żądany plik wartości zmierzonych (\*.mes) i wydrukować raport z pomiarów.

- Przejść do głównego menu **Dane** (Daten).

- Dotknąć ołówkiem żądany plik wartości zmierzonych w celu jego zaznaczenia.

- Dotknąć przycisk **Drukuj** (Drucken). Na ekranie pojawia się okno dialogowe.

- Dotykać kolejno pola listy i wybrać drukarkę, interfejs oraz formę wydruku.

- Dotknąć przycisk OK i natychmiast rozpoczyna się drukowanie.

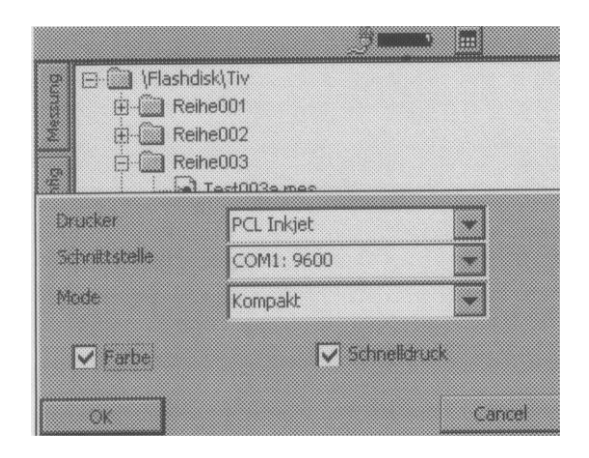

## **4.6 Konfiguracja przyrządu**

Aby optymalnie wykorzystać twardościomierz Krautkramer TIV można go skonfigurować odpowiednio do swoich potrzeb. Konfiguracja przyrządu obejmuje trzy obszary:

- Ocena
- Przyrząd
- Info

## **Tex**

### **Wskazówka:**

W głównym menu **Konfig.** jest do dyspozycji dodatkowy przycisk **Wybierz** (Auswahl). Daje on możliwość dokonywania większości ustawień alternatywnie za pomocą klawiszy przyrządu. Ekran dotykowy wzgl. klawiatura wirtualna jest konieczna tylko dla wprowadzania tekstu komentarzy.

Za pomocą klawisza pod przyciskiem Wybierz można otwierać np. pola listy aby dokonać tam żądanego wyboru.

## **Parametry wyboru**

Dla oceny i przedstawiania wyników pomiarów są do dyspozycji różne opcje, które zostaną opisane poniżej.

- W głównym menu **Konfig**. należy wybrać podmenu **Ocena** (Auswerten).

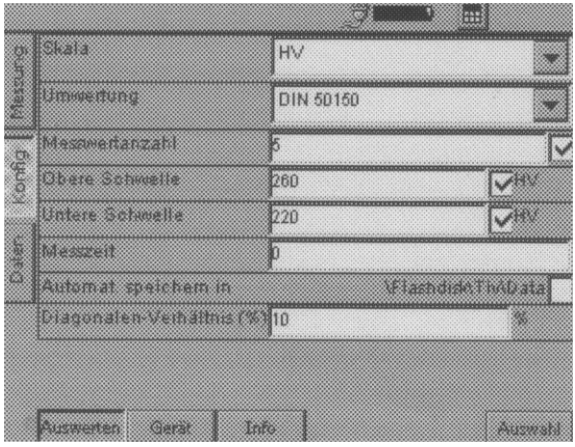

## **Skala**

Przy ustawieniu standardowym wynik pomiaru jest wyświetlany jako wartość HV (twardość w skali Vickersa odpowiednio do metody pomiaru twardości). W razie potrzeby można wybrać inną skalę twardości

- Dotknąć ołówkiem pole listy i wybrać żądaną skalę twardości.

### **Przeliczanie**

Dla przeliczania wartości twardości można wybrać tabelę przeliczeniową według normy DIN 50 150 oraz przeliczanie zgodnie z normą ASTM E 140. - Dotknąć ołówkiem pole listy i wybrać żądaną normę.

## **Liczba pomiarów**

Można podać ile pojedynczych pomiarów ma zawierać seria pomiarowa. Po zarejestrowaniu ostatniej wartości zmierzonej na ekranie wmiksowana zostaje automatycznie podpowiedź programowa do zapisania serii pomiarów.

- Dotknąć ołówkiem pole tekstowe **Liczba pomiarów** (Messwertanzahl) aby zaznaczyć aktualną wartość.

- Dotknąć ikonę klawiatury na górnym pasku ekranu aby wmiksować (wyświetlić) klawiaturę wirtualną.

- Wprowadzić żądaną liczbę i dotknąć klawisz ENTER aby wygasić klawiaturę wirtualną.

- Dotknąć pole wyboru aby uaktywnić funkcję. Jeżeli funkcja została uaktywniona, to przy polu wyboru oznaczone jest haczykiem.

#### स्थि **Wskazówka:**

Jeżeli funkcja nie jest aktywna, to serie pomiarowe nie zostaną zakończone automatycznie. Można jednak zawsze zapisać również niezakończone serie pomiarów (por. podrozdział 4.4).

## **Górny próg, dolny próg**

Można wprowadzić minimalną wartość i maksymalną wartość dla mierzonej twardości. Jeżeli jakaś wartość twardości leży poza tolerancją, to rozlega się alarm akustyczny i zapala się czerwona dioda świecąca (LED) na czołowej ściance przyrządu.

Oprócz tego wartości twardości leżące poza progami tolerancji oznaczone są dodatkowo kolorem czerwonym na ekranach **Krzywa** (Kurve) i Statystyka w głównym menu **Pomiar** (Messung).

- Dotknąć podwójnie pole tekstowe Górny próg (Obere Schwelle) wzgl. Dolny próg (Untere Schwelle) aby zaznaczyć aktualną wartość.

- Dotknąć ołówkiem ikonę klawiatury na górnym pasku ekranu aby wmiksować klawiaturę wirtualną.

- Wprowadzić żądaną liczbę i dotknąć klawisz wprowadzania (ENTER) aby wygasić z powrotem klawiaturę wirtualną.

- Dotknąć odpowiednie pole wyboru aby uaktywnić żądaną funkcję. Po uaktywnieniu funkcji pole wyboru zaznaczone jest haczykiem.

**Czas pomiaru** (pomiar ze statywem)

W razie potrzeby można wprowadzić czas przyłożenia obciążenia próbnego w sekundach. Funkcja ta jest użyteczna tylko w przypadku pomiarów z użyciem statywu i przy zastosowaniu specjalnej stopki sondy (jest zawarta w zakresie dostawy).

- Dotknąć podwójnie pole tekstowe **Czas pomiaru**  (Messzeit) aby zaznaczyć aktualną wartość.

- Dotknąć ikonę klawiatury na górnym pasku ekranu aby wmiksować klawiaturę wirtualną.

- Wprowadzić żądaną liczbę i dotknąć klawisz wprowadzania (ENTER) aby wygasić z powrotem klawiaturę wirtualną.

**Automatyczne zapisywanie w ...**

Można podać katalog, w którym automatycznie przechowywane będą pliki wartości zmierzonych. Po uaktywnieniu tej funkcji odpada konieczność ręcznego wybierania nazwy katalogu i nazwy pliku przy każdym ponownym procesie zapisywania.

Pliki wartości zmierzonych otrzymują wówczas automatycznie dołączoną wartość liczbową, która z każdym plikiem powiększana jest automatycznie o 1.

Najpierw należy wybrać żądany katalog w głównym menu **Dane** (Daten). Sposób postępowania z głównym menu **Dane** został opisany w podrozdziale 4.4.

- Przejść do głównego menu Dane.

- W razie potrzeby utworzyć nowy katalog.

- Dotknąć krótko żądany katalog w celu jego zaznaczenia.

- Przejść do głównego menu Konfig. i wybrać podmenu **Ocena** (Auswerten).

Pod parametrem **Automatyczne zapisywanie w ....** (Automatisch speichern in) wyświetlany jest dla kontroli wybrany katalog pamięci.

- Dotknąć ołówkiem pole wyboru aby włączyć automatyczne zapisywanie.

Po uaktywnieniu opcji nie jest już przy zapisywaniu otwierane główne menu **Dane**. Po dotknięciu przycisku **Zapisz** (Speichern) można natychmiast rozpocząć nową serię pomiarów.

## **Stosunek przekątnych**

Można ustalić maksymalne dopuszczalne odchylenie długości obydwu przekątnych wgniecenia diamentu w postaci wartości procentowej. W przypadku odchyleń długości przekątnych, które leżą powyżej wprowadzonej wartości, na ekranie wyświetlany jest odpowiedni komunikat ostrzegawczy.

- Dotknąć podwójnie pole tekstowe aby zaznaczyć aktualną wartość.

- Dotknąć ikonę klawiatury na górnym pasku ekranu aby wmiksować klawiaturę wirtualną.

- Wprowadzić żądaną liczbę i dotknąć klawisz wprowadzania (ENTER) aby wygasić z powrotem klawiaturę wirtualną.

### **Ustawienia systemowe**

Możliwe jest dokonanie różnych ustawień podstawowych twardościomierza Krautkramer TIV.

- W głównym menu **Konfig.** wybrać podmenu **Przyrząd** (Gerät).

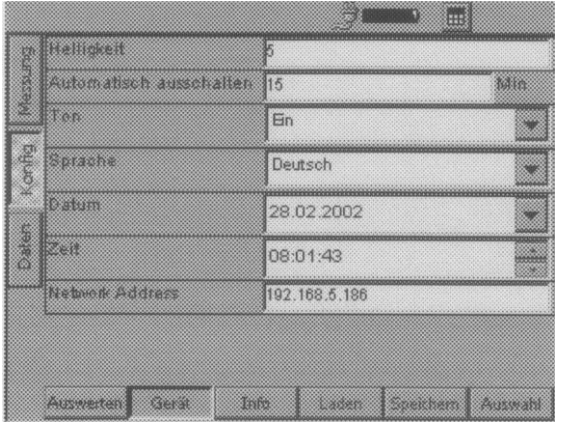

### **Przeciwoświetlenie ekranu**

Jaskrawość ekranu można regulować w skali (zakresie) od 0 do 9. Wartość 9 jest odpowiada największej jaskrawości.

- Dotknąć podwójnie pole tekstowe aby zaznaczyć aktualną wartość.

- Dotknąć ikonę klawiatury na górnym pasku ekranu aby wmiksować klawiaturę wirtualną.

- Wprowadzić żądaną liczbę i dotknąć klawisz wprowadzania (ENTER) aby wygasić z powrotem klawiaturę wirtualną.

#### **Wskazówka:** ास्थ

W celu oszczędzania energii, kiedy przyrząd nie jest obsługiwany następuje po krótkim czasie automatyczne przyciemnienie ekranu.

Po dalszym czasie bez dotykania ekranu czy klawiszy ekran jest wygaszany całkowicie.

W momencie wznowienia wykonywania pracy ekran przełącza się na normalną jaskrawość. Na tę funkcję oszczędzania energii użytkownik nie ma wpływu.

### **Automatyczne wyłączanie**

Użytkownik może nastawić okres czasu w minutach (max. 60), po upływie którego przyrząd wyłączy się automatycznie, jeżeli nie są dotykane klawisze, sonda pomiarowa lub ekran dotykowy.

Aktualna konfiguracja przyrządu oraz aktualna seria pomiarowa zostają zapisane i są ponownie do dyspozycji przy następnym uruchomieniu przyrządu. Po automatycznym wyłączeniu przyrząd musi zostać włączony z powrotem za pomocą klawisza "Załącz/Wyłącz" (Ein/Aus).

Jeżeli wprowadzona zostanie wartość 0 (zero), to funkcja ta nie jest aktywna i przyrząd nie wyłącza się automatycznie.

- Dotknąć podwójnie pole tekstowe aby zaznaczyć aktualną wartość.

- Dotknąć ikonę klawiatury na górnym pasku ekranu aby wmiksować klawiaturę wirtualną.

- Wprowadzić żądaną liczbę i dotknąć klawisz wprowadzania (ENTER) aby wygasić z powrotem klawiaturę wirtualną.

## **Sygnał dźwiękowy**

Istnieje możliwość uaktywnienia sygnału dźwiękowego, który służy do potwierdzania różnych działań. Do działań, które są potwierdzane sygnałem dźwiękowym, należy pomyślne zarejestrowanie wartości zmierzonej lub błąd przy rejestrowaniu wartości mierzonych.

- Dotknąć ołówkiem pole listy i wybrać żądaną opcję.

## **Język**

Użytkownik może wybrać język używany przy obsłudze przyrządu Krautkramer TIV . Wszystkie teksty płaszczyzny współpracy z systemem wyświetlane są w wybranym języku. Protokoły badania są drukowane w wybranym języku.

- Dotknąć ołówkiem pole listy i wybrać żądaną opcję.

### **Data**

Należy ustawić aktualną datę i zwracać uwagę na to, aby ustawiona data zawsze zgadzała się z aktualną datą. Data i godzina są zapisywane razem z wartościami zmierzonymi i używane przy drukowaniu raportów (protokołów) z pomiarów.

- Dotknąć ołówkiem pole listy z aktualnie ustawioną datą. Na ekranie wmiksowany zostaje kalendarz.

- Przy pomocy ikon (symboli) strzałki wybrać żądany miesiąc w nagłówkowym obszarze kalendarza.

- Dotknąć żądaną datę. Kalendarz zostaje wygaszony i w polu listy widać nową datę.

#### **Wskazówka: IRE**

W przypadku przerwy w podawaniu napięcia (np. przy wymianie akumulatorka) trwającej dłużej niż 5 minut następuje utrata nastaw daty i czasu.

### **Godzina**

Należy ustawić aktualny czas (godzinę) i zwracać uwagę na to, aby ustawiony czas zawsze zgadzał się z aktualną godziną. Data i godzina są zapisywane razem z wartościami zmierzonymi i używane przy drukowaniu raportów (protokołów) z pomiarów. Czas jest wyświetlany w godzinach, minutach i sekundach.

- Dotknąć ołówkiem pole listy z aktualnie ustawioną datą. Na ekranie wmiksowany zostaje kalendarz.

- Przy pomocy ikon (symboli) strzałki wybrać żądany miesiąc w nagłówkowym obszarze kalendarza.

- Dotknąć żądaną datę. Kalendarz zostaje wygaszony i w polu listy widać nową datę. Adres sieciowy

W razie potrzeby należy tutaj wprowadzić adres IP (*Internet Protocol*) dla przyrządu. Przy przesyłaniu danych do komputera za pomocą programu UltraDAT adres ten musi się zgadzać z adresem IP wprowadzonym w programie.

## **Informacje o systemie**

W podmenu Info można uzyskać różne informacje o przyrządzie i sondzie pomiarowej. Dane te służą tylko dla informacji i nie mogą być zmieniane.

W dolnej części okna można wprowadzać krótki komentarz lub tekst informacyjny, który zostaje zapisany razem z aktualną serią pomiarów i jest również wydrukowany w protokole badania.

- W głównym menu **Konfig.** należy wybrać podmenu **Info.**

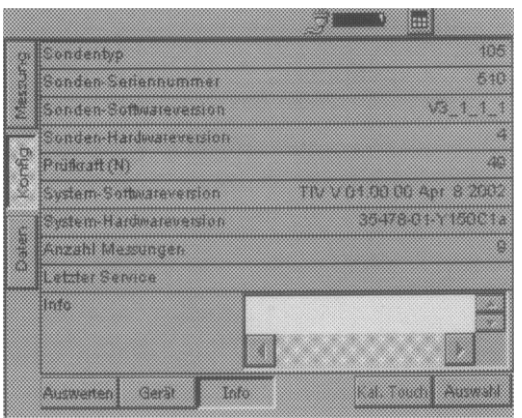

## **Sonda**

Typ aktualnie podłączonej sondy pomiarowej.

## **Numer seryjny sondy**

Numer seryjny aktualnie podłączonej sondy pomiarowej.

## **Wersja oprogramowania sondy**

Wersja oprogramowania aktualnie podłączonej sondy pomiarowej.

## **Wersja sprzętu sondy**

Wersja sprzętu (hardware) aktualnie podłączonej sondy pomiarowej.

## **Obciążenie pomiarowe**

Nominalne obciążenie pomiarowe aktualnie podłączonej sondy pomiarowej w niutonach (N).

### **Wersja oprogramowania systemu**

Wersja oprogramowania przyrządu pomiarowego.

### **Wersja sprzętowa systemu**

Wersja sprzętu (hardware) przyrządu pomiarowego.

### **Liczba pomiarów**

Całkowita liczba pomiarów wykonanych przy pomocy podłączonej sondy pomiarowej.

### **Ostatni przegląd serwisowy**

Data ostatniego sprawdzenia przyrządu przez autoryzowany zakład serwisowy Krautkramer Ultrasonic Systems.

### **Info**

Mogą być tutaj wprowadzane informacje lub komentarze, które zapisane są razem z aktualną serią pomiarów (np. nazwisko kontrolera, nazwa badanego obiektu i dane odnoszące się do pozycji pomiaru).

## **Wskazówka:**

Informacje te obowiązują tylko dla aktualnej serii pomiarów. Przy uruchomieniu nowej serii pomiarowej pole tekstowe zostaje z powrotem wykasowane.

- Dotknąć podwójnie pole tekstowe w celu zaznaczenia aktualnego tekstu.

- Dotknąć ikonę klawiatury na górnym pasku ekranu aby wmiksować klawiaturę wirtualną.

- Wprowadzić żądaną liczbę i dotknąć klawisz wprowadzania (ENTER) aby wygasić z powrotem klawiaturę wirtualną.

## **4.7 Zapisywanie i ładowanie parametrów przyrządu**

Użytkownik może zapisać aktualne specyficzne dla przyrządu parametry. Aktualne nastawy dotyczące pomiarów są zapisywane razem z serią pomiarów. Istnieje możliwość załadowania parametrów przyrządu w dowolnym czasie aby szybko skonfigurować przyrząd pomiarowy.

## **Zapisywanie parametrów przyrządu**

- Przejść do głównego menu **Konfig**. i wybrać podmenu **Przyrząd** (Gerät).

- Dotknąć ołówkiem przycisk **Zapisz** (Speichern). Na ekranie wmiksowane zostaje okno dialogowe do wprowadzenia nazwy pliku.

- Dotknąć krótko pole tekstowe **Nazwa pliku** (Dateiname). Na ekranie pojawia się klawiatura wirtualna.

- Wprowadzić żądaną nazwę pliku i dotknąć klawisz wprowadzania (ENTER) aby wygasić klawiaturę wirtualną. Zapisane zostają wówczas aktualne parametry przyrządu.

## **Ładowanie lub usuwanie parametrów przyrządu**

- Przejść do głównego menu **Konfig**. i wybrać podmenu Przyrząd.

- Dotknąć ołówkiem przycisk **Załaduj** (Laden). Na ekranie wmiksowane zostaje okno do wyboru pliku parametrów.

- Dotknąć nazwę żądanego pliku w celu jego zaznaczenia.

- Dotknąć przycisk **Załaduj.** Zaznaczony plik zostaje załadowany i natychmiast jest aktywny.

- Dotknąć przycisk **Usuń** (Löschen). Zaznaczony plik zostaje usunięty.

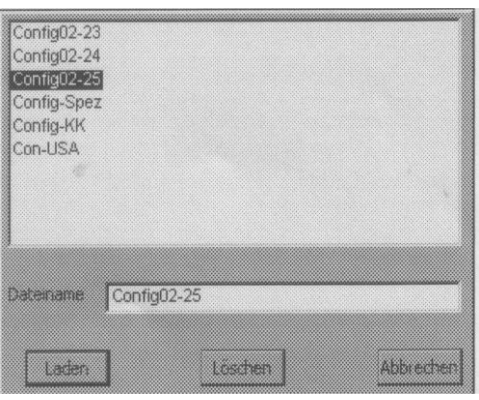

## **4.8 Kontrola działania**

## **Płytka wzorcowa twardości**

Przed pierwszym użyciem a następnie w regularnych odstępach czasu należy kontrolować działanie przyrządu i sondy pomiarowej poprzez pomiar wartości twardości na odpowiedniej płytce wzorcowej twardości.

- W tym celu należy przeprowadzić 3 do 5 pomiarów na płytce wzorcowej twardości. Należy przy tym zwracać uwagę na to, aby odstęp między pozycjami (miejscami) pomiaru wynosiła co najmniej 3 mm.

- Odczytać średnią wartość i porównać ją z wartością wyszczególnioną na płytce wzorcowej twardości.

W przypadku większych różnic (odchyleń) należy zlecić skontrolowanie przyrządu przez zakład serwisowy Krautkramer Ultrasonic Systems.

## **Obraz TIV**

Po włączeniu i w miarę możliwości przy każdym pomiarze należy kontrolować jakość automatycznej oceny na podstawie zielonych i czerwonych linii zaznaczonych na obrazie TIV.

Zielone linie muszą leżeć dokładnie nad przekątnymi diamentu.

Czerwone linie muszą leżeć dokładnie nad krawędziami odcisku diamentu.

Należy zawsze obserwować powiększony obraz TIV przez podwójne dotknięcie obrazu na ekranie dotykowym.

## **4.9 Wzorcowanie ekranu dotykowego**

Jeżeli ekran dotykowy często zawodzi podczas obsługi, to należy na nowo wykalibrować ekran wrażliwy na dotyk.

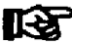

### **Wskazówka:**

Wzorcowanie ekranu dotykowego nie ma wpływu na pomiary i wyniki pomiarów.

- Przejść do głównego menu **Konfig**. i wybrać podmenu **Info.**

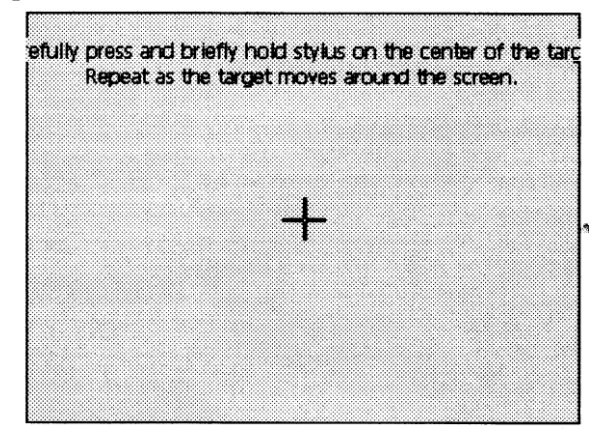

- Dotknąć przycisk Kal.Touch. Na ekranie pojawia się okno do wzorcowania ekranu.

- Nacisnąć możliwie jak najdokładniej na środek wmiksowanego na ekranie krzyża nitek. Krzyż nitek przesuwa się w inne miejsce.

- Nacisnąć ponownie możliwie jak najdokładniej na środek krzyża nitek.

- Powtarzać ten proces tak często, aż wzorcowanie zostanie zakończone i na ekranie wyświetlony zostanie nowy komunikat (wskazówka).

- Dotknąć raz krótko ekran dotykowy aby potwierdzić i przejąć nową kalibrację.

Jeżeli użytkownik nie przejmuje kalibracji, to po 30 sekundach będzie używane z powrotem stare ustawienie.

Wzorcowanie jest zakończone i po krótkim czasie następuje powrót do głównego menu **Konfig.**

## **4.10 Usuwanie usterek**

Po włączeniu przyrząd Krautkramer TIV przeprowadza automatyczne samosprawdzanie. Poza tym system przeprowadza samokontrolę również podczas pracy.

## **Komunikaty o błędach**

W przypadku występowania błędów systemu lub błędów w obsłudze są one wyświetlane na ekranie w postaci odpowiednich komunikatów o błędzie. Komunikat o błędzie zawiera z reguły także wskazówki odnośnie przyczyny oraz sposobu dalszego postępowania.

## **Usterki**

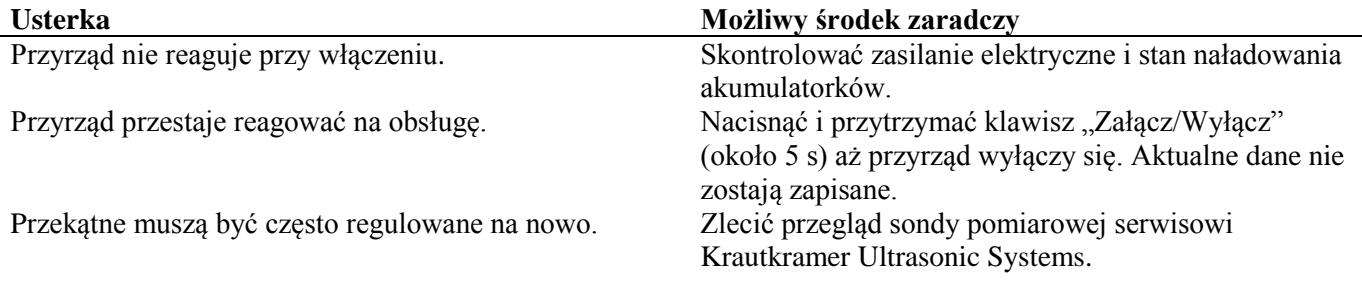

# **5 Konserwacja i utrzymanie przyrządu**

## **5.1 Konserwacja**

# **Uwaga:**

Nie wolno w zasadzie używać wody do czyszczenia przyrządu. Woda przedostająca się do wnętrza może poważnie uszkodzić przyrząd i sondę pomiarową.

Nie wolno używać rozpuszczalników! Mogą one spowodować kruchość lub uszkodzenie lakieru i elementów z tworzyw sztucznych.

## **Czyszczenie przyrządu**

Należy regularnie czyścić przyrząd i kabel sondy używając wyłącznie suchej szmatki.

Do czyszczenia ekranu nie wolno używać ostrokrawędzistych przedmiotów lub innych narzędzi. Może zostać wtedy zniszczona folia wrażliwa na dotyk.

## **Czyszczenie sondy pomiarowej**

Sondę pomiarową wolno czyścić używając wyłącznie suchej szmatki. Diament Vickersa należy czyścić tylko specjalną szmatką do czyszczenia diamentu.

## **Konserwacja akumulatorków**

Pojemność i żywotność akumulatorków są silnie zależne od prawidłowego obchodzenia się z nimi. Z tego względu należy przestrzegać następujących zaleceń i porad. Akumulatorki należy ładować w następujących przypadkach:

- przed pierwszym uruchomieniem
- po czasie składowania 3 miesiące lub dłuższym,
- po częstszym częściowym rozładowaniu.

## **Wskazówka:**

Zużyte lub wadliwe akumulatorki stanowią odpady specjalne i muszą być usuwane zgodnie z obowiązującymi przepisami prawnymi ochrony środowiska!

## **Ładowanie akumulatorków**

# **Uwaga:**

**Nie wolno nigdy próbować ładować baterii alkalicznych (niebezpieczeństwo wybuchu) !**

Zestaw akumulatorków NiMH MIC 20-BAT można ładować tylko w samym przyrządzie.

Pojedyncze akumulatorki NiMH lub NiCd mogą być ładowane tylko przy pomocy dopuszczonego do tego celu urządzenia do ładowania poza twardościomierzem Krautkramer TIV.

W razie potrzeby należy zapoznać się z instrukcją obsługi urządzenia do ładowania i przestrzegać zwłaszcza zalecanych w niej środków bezpieczeństwa.

W przyrządzie Krautkramer TIV zespół akumulatorków MIC 20-BAT jest ładowany automatycznie zawsze wtedy, kiedy przyrząd jest zasilany napięciem z zasilacza sieciowego a jednocześnie gdy jest wyłączony. Przy włączonym przyrządzie połączenie z przedziałem bateryjnym przerywane jest zawsze wtedy, kiedy przyrząd jest zasilany za pośrednictwem zasilacza sieciowego.

Podczas procesu ładowania świeci się zielona dioda (kontrolka) LED na czołowej ściance przyrządu. Kiedy zielona dioda błyska szybko, to proces ładowania jest zakończony.

## **Wskazówka:**

Zużyte lub wadliwe baterie stanowią odpady specjalne i muszą być usuwane zgodnie z obowiązującymi przepisami prawnymi ochrony środowiska!

## **5.2 Utrzymanie przyrządu**

Twardościomierz Krautkramer TIV nie wymaga w zasadzie żadnych zabiegów konserwacyjnych poza czyszczeniem.

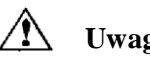

## **Uwaga:**

Prace naprawcze mogą być wykonywane tylko przez autoryzowany zakład serwisowy Krautkramer Ultrasonic Systems.
# **6 Interfejsy i przesyłanie danych**

### **6.1 Interfejsy**

Twardościomierz Krautkramer TIV posiada dwa interfejsy dwukierunkowe, za pomocą których można przesyłać dane na drukarkę wzgl. do komputera.

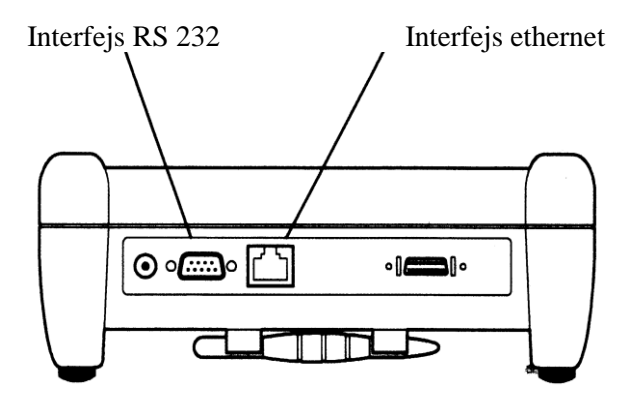

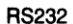

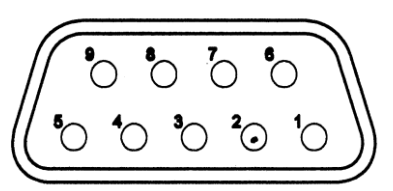

Ethernet

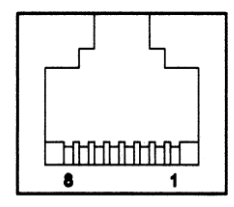

#### **Interfejs szeregowy RS 232 Interfejs ethernet**

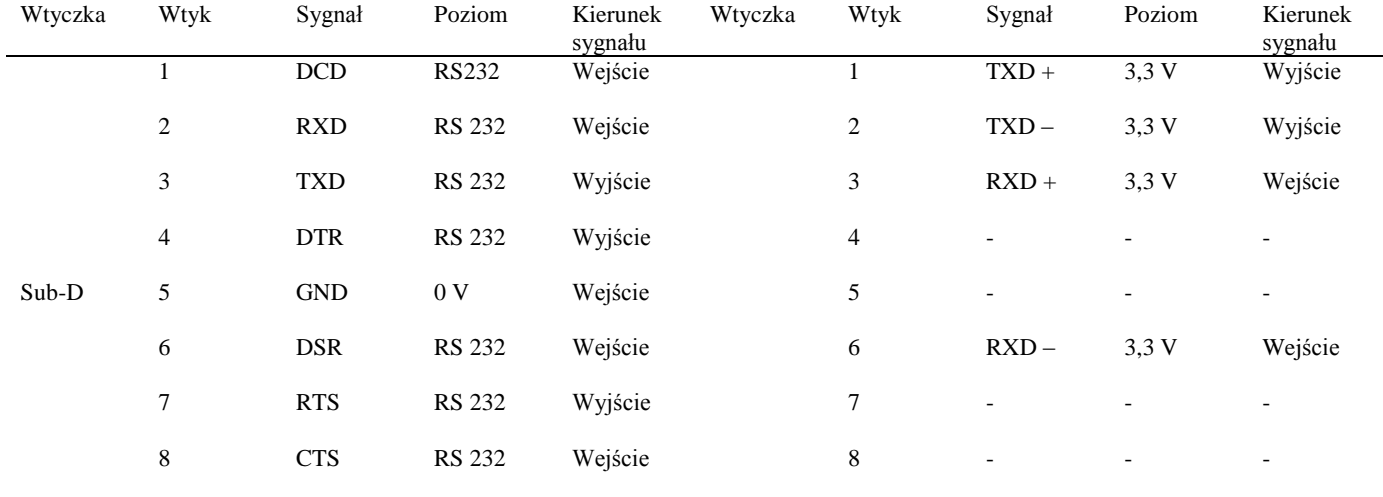

9 - - - Sygnały są odsprzężone (odizolowane) galwanicznie

#### **IGET**

Dla podłączenia drukarki potrzebny jest szeregowy Dla połączenia z komputerem potrzebny jest przetwornik (Nr zamów. 101 761). (Nr zamów. 101 785).

### **Wskazówka: Wskazówka:**

skrzyżowany sznur (kabel) z wtyczkami RJ45

#### **6.2 Przesyłanie danych na drukarkę**

Wyniki serii pomiarów w postaci protokołu (raportu) badania. W tym celu użytkownik musi najpierw zapisać wyniki pomiarów w pliku (zob. rozdział 4 niniejszego podręcznika).

#### **Warunki konieczne dla drukowania**

Dla drukowania raportów z pomiarów muszą być spełnione następujące warunki.

Do interfejsu szeregowego przyrządu musi być podłączona drukarka laserowa lub atramentowa kompatybilna z PCL (językiem sterowania drukarką). Do podłączenia drukarki potrzebny jest szeregowy kabel drukarki lub przetwornik szeregoworównoległy (Numer zamówieniowy 101 761).

#### **Wskazówka:**  ास्थ

Informacje na temat konfiguracji waszego modelu drukarki można znaleźć w dokumentacji używanej drukarki.

#### **Parametry przesyłania danych**

W przypadku drukarki szeregowej muszą być nastawione następujące parametry przesyłania danych:

- 1 bit startowy
- 1 bit stopu
- 8 bitów danych
- brak kontroli parzystości
- włączone uzgodnienie programowe

W przypadku drukarki równoległej nastawiona w drukarce szybkość przesyłania danych musi zgadzać się z szybkością przesyłania wybraną w przyrządzie TIV. Zalecana szybkość przesyłania wynosi 4800 lub 9600 bitów na sekundę.

### **6.3 Przesyłanie danych do komputera**

Wyniki zapisanych serii pomiarów można przesłać do komputera i zapisać je tam w pliku w formacie Excel.

Do przesyłania danych potrzebny jest program UltraDAT (por rozdział 2).

UltraDAT umożliwia bezpośredni dostęp do struktury plików przyrządu pomiarowego i posiada różnorodne możliwości podglądu. Obok wygodnego wyboru eksportowanych serii pomiarów można do nich dołączać dodatkowe informacje, np. obiekt badany (próbka), nazwisko kontrolera lub dalsze uwagi.

#### **म**स्त **Wskazówka:**

Przesyłanie danych do komputera następuje za pośrednictwem interfejsu ethernet. Potrzebny jest do tego odpowiedni kabel służący do przesyłania danych (por. podrozdział 6.1).

Dalsze informacje na temat przesyłania danych można znaleźć w dokumentacji dotyczącej programu

UltraDAT (skrócona instrukcja obsługi oraz pomoc "., online").

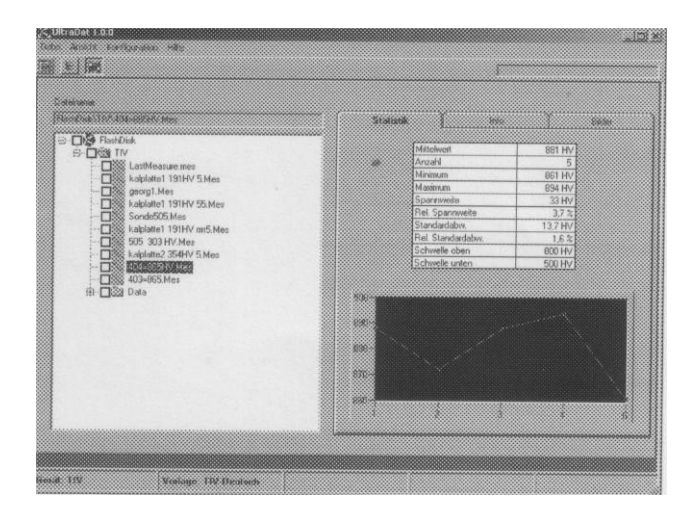

# **7 Metoda pomiaru twardości TIV**

#### **7.1 Metoda pomiaru**

Niniejszy podrozdział podaje kilka użytecznych informacji na temat metody pomiaru twardości przyrządem Krautkramer TIV.

Twardościomierz Krautkramer TIV wykorzystuje zupełnie nową metodę badania twardości i różnie się pod tym względem wyraźnie od dotychczasowych twardościomierzy przenośnych.

W przypadku sprawdzonych polowych metod pomiaru należy uwzględniać przede wszystkim własności sprężyste badanego materiału, które mogą mieć wpływ na wartość zmierzoną wzgl. przeliczoną wartość twardości. W celu uwzględnienia różnych własności sprężystych i uniknięcia błędnych pomiarów konieczne jest każdorazowe wzorcowanie przyrządu pomiarowego na odpowiedni materiał.

Ze względu na dynamiczne wzgl. pseudostatyczne przykładanie obciążenia dla prawidłowego stosowania tego przyrządu znaczenie ma poza tym masa badanej części jak również jej grubość ścianki.

Aby można było wykluczyć wpływ własności sprężystych badanego materiału jak również jego masy i grubości ścianki na pomiar twardości, została opracowana metoda, która może zostać zastosowana do różnych materiałów o najróżniejszej masie i geometrii bez dodatkowego wzorcowania – metoda  $TIV$  ( $TIV = Throught-Hdenter-Viewing$ ).

W przypadku twardościomierza Krautkramer TIV obciążenie pomiarowe jest przykładane ręcznie za pośrednictwem sprężyny. Diament Vickersa służy jako wgłębnik (penetrator), twardość mierzona jest pod obciążeniem !

Pod obciążeniem mierniczym za pomocą specjalnego układu optycznego i kamery CCD (charge-coupled device) obraz zdejmowany jest poprzez diament (Through-Indenter-Viewing). Podczas pomiaru ze zwiększaniem obciążenia mierniczego na ekranie można obserwować jak powiększa się odcisk (krater) diamentu Vickersa na powierzchni badanej części.

Dokładnie przy osiągnięciu nominalnego obciążenia pomiarowego sondy (np. 50 N) zdjęty kamerą obraz odciskujest przesyłany do przyrządu i automatycznie analizowany.

W przypadku analizy (oceny) automatycznej system określa długość obydwu przekątnych odcisku diamentu. Zbędna staje się przy tym dotychczas powszechnie stosowana ocena (analiza) za pomocą mikroskopu pomiarowego. Z jednej strony ta metoda automatyczna jest znacznie szybsza a z drugiej strony wykluczony jest błąd przy określaniu długości przekątnych spowodowany subiektywną oceną kontrolera.

Z wyznaczonych przekątnych jest obecnie określana, zgodnie z definicją twardości Vickersa, odpowiednia wartość liczbowa i wyświetlana na ekranie w skali HV (Vickersa).

Obok wymienionych wyżej zalet tej metody, jak możliwość zastosowania do różnych materiałów bez dodatkowego wzorcowania (statyczne przykładanie obciążenia pomiarowego nie ma wpływu na własności sprężyste badanego materiału) jak również niezależność pomiaru od geometrii i masy części badanej ( mogą być badane również małe, cienkościenne elementy) należy przede wszystkim podkreślić możliwość szybkiego przedstawienia odcisku na ekranie przyrządu pomiarowego.

Dzięki temu, że odcisk Vickersa jest widoczny na ekranie już podczas wykonywania pomiaru, kontroler może bezpośrednio ocenić jakość pomiaru wzgl. rzetelność wartości zmierzonej.

Wpływy na proces penetracji wywołane efektami powierzchniowymi lub mikrostrukturą materiału zostają natychmiast rozpoznane i mogą zostać uwzględnione przy ocenie wyników.

#### **Tex Wskazówka:**

Przy pomocy sondy pomiarowej TIV możliwe są pomiary w każdym kierunku. Kierunek pomiaru (wzgl. kierunek obciążenia pomiarowego) nie musi być podawany.

#### **7.2 Przeliczanie wartości twardości**

Dla przeliczania wartości twardości należy przestrzegać następujących wskazówek (por. norma DIN 50 150 wzgl. ASTM E140):

Wartości twardości, które zmierzone zostały różnymi metodami, nie mogą być wzajemnie przeliczane za pomocą ogólnie obowiązujących zależności.

Przyczyna tego polega po pierwsze na tym, że zachowanie się materiału podczas penetracji określane jest przez zmiany kształtu pod działaniem naprężeń. Po drugie w zależności od metody pomiaru twardości, kształtu i materiału wgłębnika wielkość odcisku a tym samym zmierzona strefa różnią się między sobą.

Stąd też należy pamiętać, że w zależności od materiału, stanu obróbki oraz jakości powierzchni przeliczanie wartości twardości zarówno między sobą jak również na wartości wytrzymałości na rozciąganie może być niedokładne wzgl. niedopuszczalne.

Przeliczania można dokonywać tylko wtedy, gdy:

- podana metoda pomiaru nie może zostać zastosowana, np. ponieważ brak jest odpowiedniego przyrządu pomiarowego.

- nie jest możliwe pobranie wymaganych próbek dla podanej metody pomiaru.

#### **Specyficzność przeliczania w metodzie Krautkramer TIV**

Przeliczanie wartości twardości na inne skale, które można wybierać w przyrządzie, następuje w ustawieniu podstawowym zgodnie z normą DIN 50 150 lub ASTM E140. Obowiązują wszystkie ograniczenia dla przeliczania, które zostały podane w tych normach.

#### **Zakresy obowiązywania tabeli przeliczeniowych**

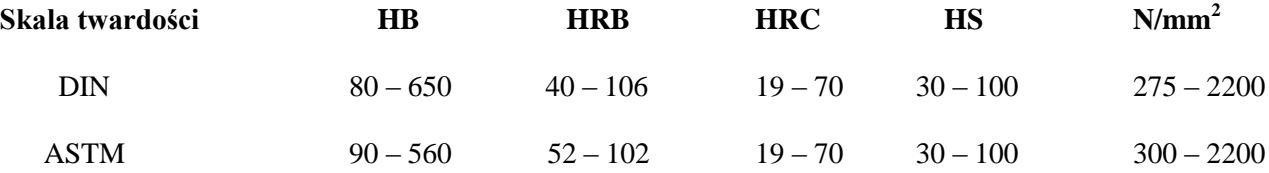

#### **7.3 Obróbka materiału**

Aby otrzymać rzetelne i powtarzalne wyniki pomiarów należy przestrzegać pewnych wskazówek dotyczących jakości i obróbki badanego materiału. Z tego względu należy przeczytać następujące wskazówki.

#### **Jakość powierzchni**

Powierzchnia musi być czysta, wolna od oleju, smaru i kurzu. Głębokość nierówności powierzchni nie powinna przekraczać 10 mikrometrów.

Dlatego należy szlifować chropowate powierzchnie, np. za pomocą akumulatorowego zestawu szlifierskiego MIC 1060 (por. rozdział 2).

#### **Powierzchnie zakrzywione**

W przypadku powierzchni, które wykazują promień krzywizny <  $30 \text{ mm}$  (wypukłe lub wklęsłe), musi zostać użyta odpowiednio ukształtowana stopka sondy w celu pewnego i bezpiecznego ustawienia sondy pomiarowej na próbce.

#### **Pomiary na małych i cienkich próbkach**

Pomiary twardości na małych i cienkich próbkach przy użyciu przyrządu Krautkramer TIV są możliwe, ponieważ dzięki statycznemu obciążeniu pomiarowemu nie występują drgania, które mogłyby prowadzić do zafałszowania wyników pomiarów.

Należy jednak uwzględnić fakt, że grubość ścianki próbki musi wynosić co najmniej 10-krotność głębokości odcisku diamentu Vickersa.

### **7.4 Wskazówki dotyczące analizy statystycznej**

#### **Średnia wartość statystyczna**

Twardościomierz Krautkramer TIV wyświetla na ekranie w głównym menu **Pomiar** zawsze aktualną średnią wartość statystyczną  $(x_{\text{sr}})$ .

Każdy pomiar jest obarczony niepewnością pomiaru. Błędy pomiaru składają się przy tym z następujących błędów pojedynczych:

- podstawowa niepewność (niedokładność) pomiaru zastosowanej metody badania,

- manipulowanie sondą pomiarową,

- przygotowanie próbki (obróbka powierzchni wzgl. obróbka cieplna),

- jednorodność próbki,

- wpływy zewnętrzne (zabrudzenie, wilgotność, temperatura).

Analiza statystyczna powinna dopomóc lepiej ocenić wasze pomiary i bardziej pewnie zdecydować o jakości badanego materiału.

Wartość średnia serii pomiarów jest tym dokładniejsza, im większa jest ilość przeprowadzonych pomiarów. Jednakże większa liczba pojedynczych pomiarów oznacza jednocześnie, że zawierają one więcej wartości nietypowych.

Z tego względu różnica między wartością minimalną a maksymalną nie stanowi pewnego (rzetelnego) standardu dla oceny serii pomiarów zawierającej więcej niż około 12 punktów pomiarowych.

Wartość średnia  $(x_{sr})$  jest obliczana arytmetycznie:

$$
x_{sr} = \frac{s_1 + s_2 + s_3 + \ldots + s_n}{n}
$$

gdzie:

 $x_{\text{str}}$  = wartość średnia  $s =$  pojedynczy pomiar n = liczba pomiarów

#### **Względny rozrzut**

Rozrzut względny (R) jest obliczany w sposób następujący:

R = Wartość maksymalna – wartość minimalna

 (wartość maksymalna – wartość minimalna) R [%] = ------------------------------------------------------ wartość średnia

#### **Względne odchylenie standardowe**

Względne odchylenie standardowe jest obliczane w sposób następujący:

 $S [\%] = \frac{S}{S} \cdot 100$  $\mathcal{X}_{\lambda x}$ 

gdzie:

 $x_{\text{sr}}$  = wartość średnia  $S =$ odchylenie standardowe

$$
S = \sqrt{\frac{(s_1 - x_{sr}) + (s - x_{sr}) + ... + (s - x_{sr})^2}{(n-1)}}
$$

#### **Obliczanie zdolności procesu**

Obliczanie zdolności procesu przez twardościomierz Krautkramer TIV jest przeprowadzane według następujących wzorów:

#### **Współczynnik zdolności procesu Cp**

Współczynnik zdolności procesu Cp jest miarą rozrzutu wartości zmierzonych w stosunku do wartości dopuszczalnych. Wartość ta uwzględnia tylko rozrzut.

$$
Cp = \frac{OSG - USG}{6s}
$$

gdzie: USG = dolna wartość dopuszczalna OSG = górna wartość dopuszczalna

#### **Krytyczna zdolność procesu Cpk**

Krytyczna zdolność procesu Cpk obok rozrzutu uwzględnia dodatkowo położenie wartości średniej w stosunku do wartości dopuszczalnych.

$$
Cpku = \frac{x_{sr} - USG}{3s}
$$

$$
Cpko = \frac{OSG - x_{sr}}{3s}
$$

Cpk = Min {Cpku, Cpko}

## **8 Dane techniczne**

#### **Dane techniczne**

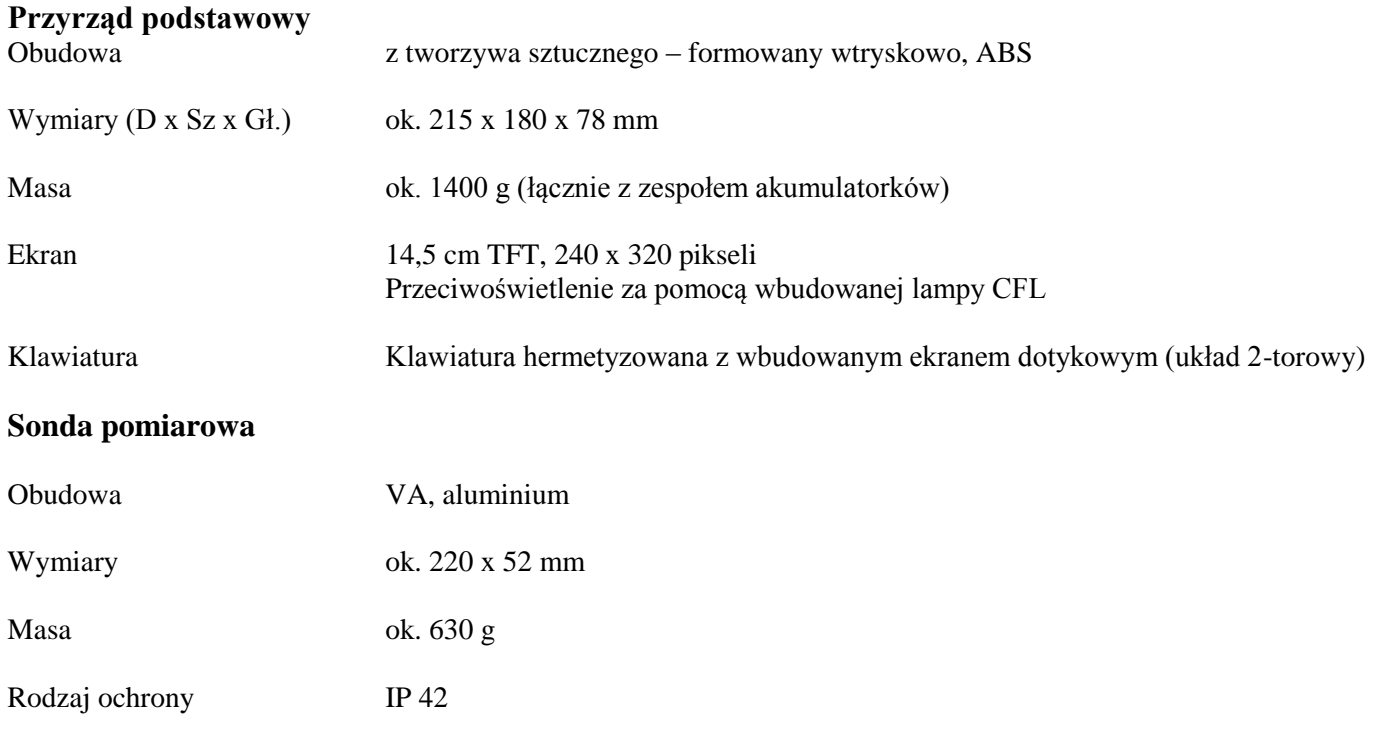

#### **Przyłącza i interfejsy**

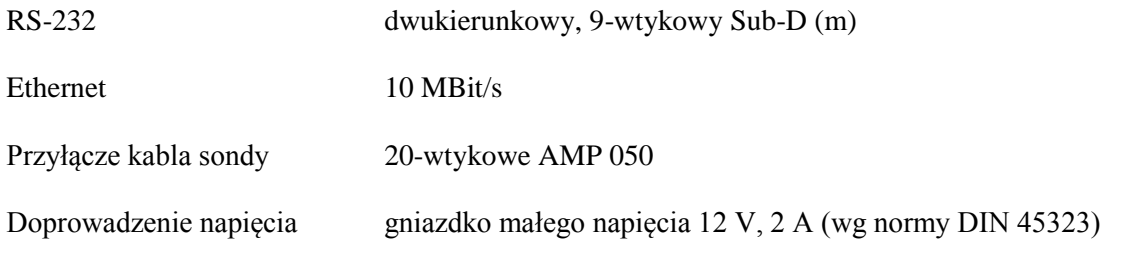

#### **Zasilanie elektryczne i czas pracy**

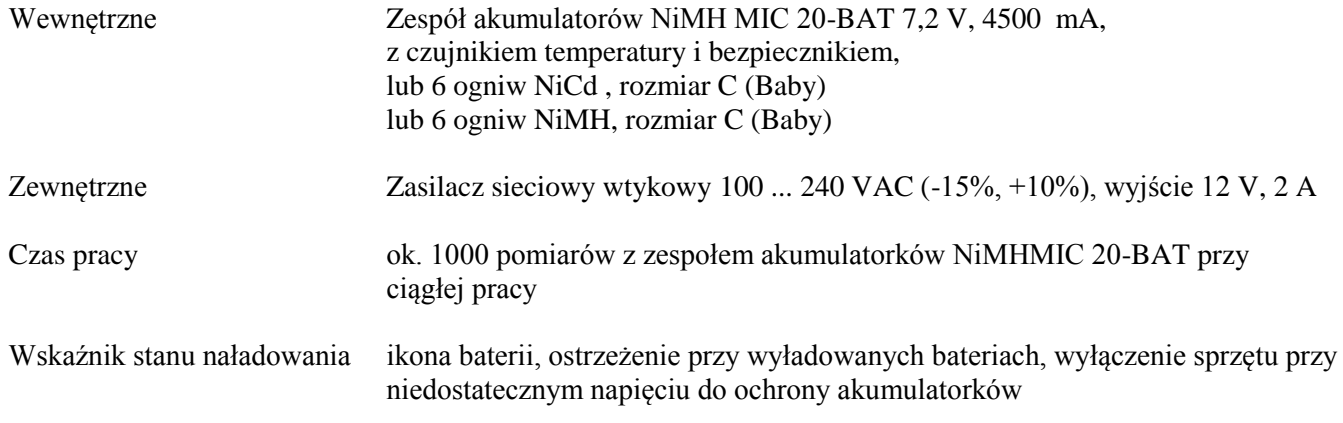

#### **Warunki otoczenia**

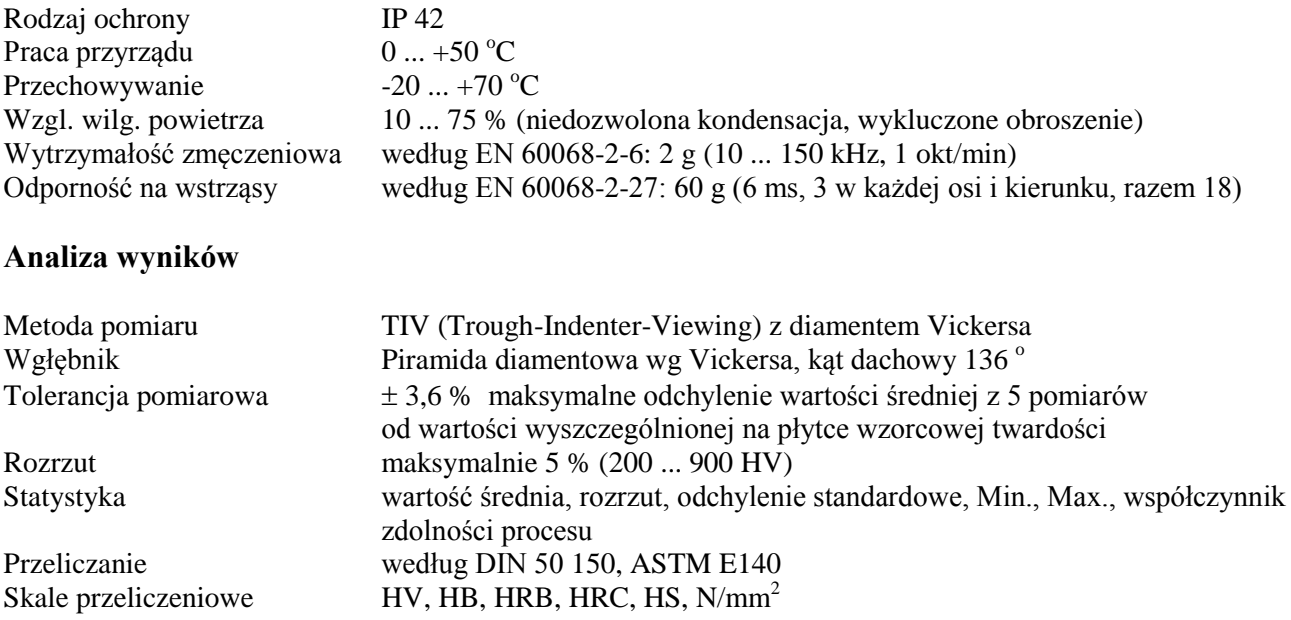

# **9 Załącznik**

## **9.1 Świadectwo zgodności UE**

Twardościomierz Krautkramer TIV spełnia wymagania następujących dyrektyw UE: - 89/336/EWG (zgodność elektromagnetyczna)

Zgodność z wymaganiami Dyrektywy UE 89/336/EWG została wykazana przez spełnienie następujących norm:

- EN 55011, 03/1991, klasa A, grupa 2
- EN 50082-2, 03/1995

### **9.2 Adresy producenta/ośrodków serwisowych**

Producentem twardościomierza Krautkramer TIV jest:

#### **Agfa NDT GmbH**

Robert-Bosch-Str. 3 D- 50354 Hürth  $Tel \cdot 02233 - 601111$ Fax:  $02233 - 601402$ 

Twardościomierz Krautkramer TIV jest produkowany są przy użyciu wysokojakościowych komponentów i zastosowaniu najnowocześniejszych metod. Staranna kontrola międzyoperacyjna oraz System Zapewnienia Jakości potwierdzony Certyfikatem wg normy DIN ISO 9001 gwarantują optymalną jakość wykonania przyrządu. Jeżeli jednak stwierdzone zostanie wadliwe działanie waszego przyrządu, to należy powiadomić najbliższy autoryzowany ośrodek serwisowy Krautkramer Ultrasonic Systems z wyszczególnieniem wad (i ewentualnie numeru błędu) i ich opisem.

.

Jeżeli powstaną specjalne pytania odnośnie zastosowania, użytkowania, sposobu pracy i danych technicznych, to prosimy zwrócić się do swojego lokalnego przedstawiciela Krautkrämer lub bezpośrednio do:

#### **Agfa NDT GmbH & Co.**

Service-Center Robert-Bosch-Str. 3 D- 50354 Hürth

lub Postfach 1363 D- 50330 Hürth

 $Tel \cdot 02233 - 601111$ Fax: 02233 – 601 402